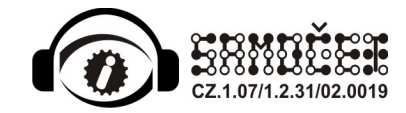

# Návod na administraci výukových témat v Projektu SAMOČET

**Rozšíření dokumentu** *Návod na administraci výukových témat v Projektu ARET*

(poslední aktualizace: 5.3.2015)

verze 1.2.1

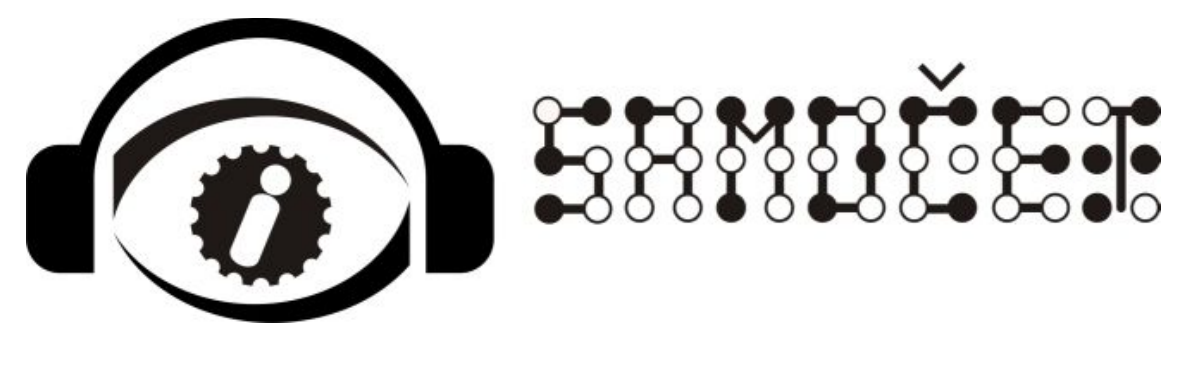

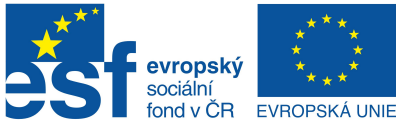

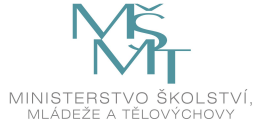

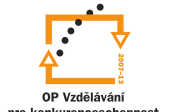

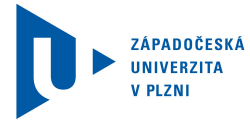

INVESTICE DO ROZVOJE VZDĚLÁVÁNÍ

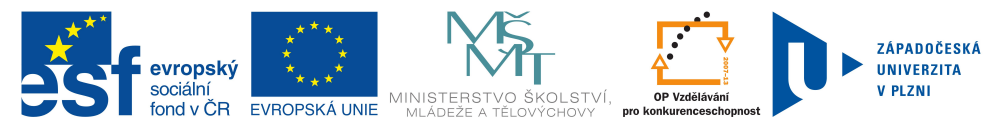

## Obsah

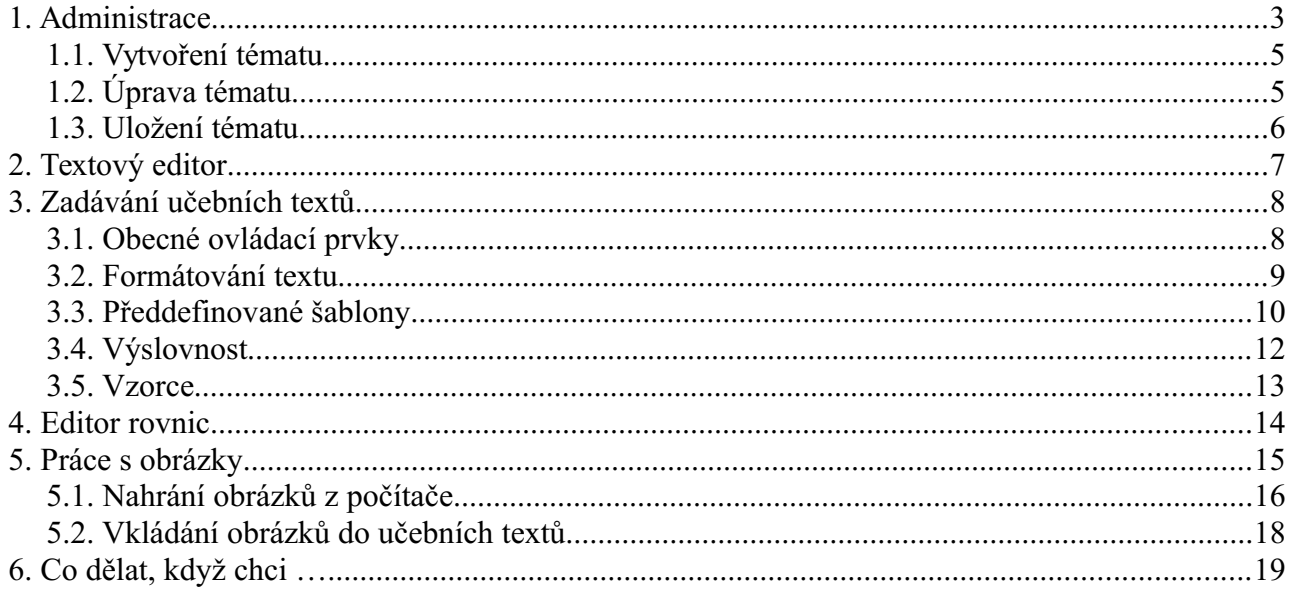

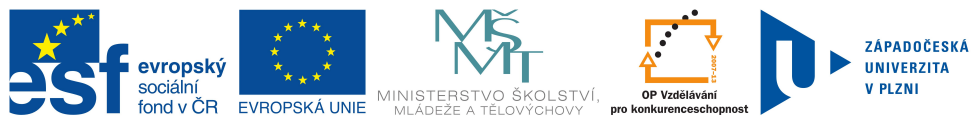

## <span id="page-2-0"></span>**1. Administrace**

Pro přístup k administraci je zapotřebí:

- Internetový prohlížeč Mozilla Firefox (Internet Explorer ani další prohlížeče nelze zatím využít!)
- Java

Uvedené aplikace lze volně stáhnout na internetu a snadno nainstalovat do počítače.

Přístup k administraci je ze stránek [www.ucebnice-admin.](http://aret.zcu.cz/administrace)zcu.cz. Po zadání přiděleného přihlašovacího jména a hesla se dostaneme na stránku zobrazenou na Ilustrace 1: Úvodní stránka [administrace](#page-2-1) - témata.

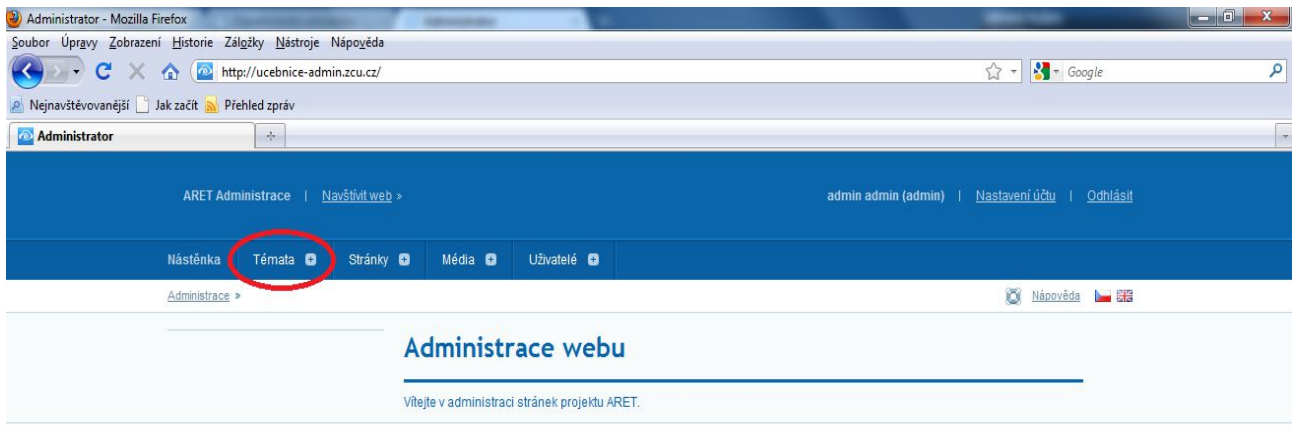

### <span id="page-2-1"></span>*Ilustrace 1: Úvodní stránka administrace - témata*

V horní části stránky je zobrazena navigace v systému (je zobrazena na každé stránce). Nejdůležitější položkou je zde odkaz na *Témata* (vyznačený červeně). Po kliknutí na sekci *Témata* se dostaneme na stránku podobnou té, která je zobrazena na Ilustrace 2: Stránka se [seznamem](#page-3-0) témat.

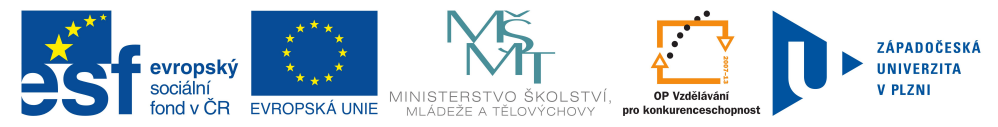

| 4 Administrator - Mozilla Firefox                                                                                                    |                                                        |                                                          |                                                 |                                      |                  |
|----------------------------------------------------------------------------------------------------|--------------------------------------------------------|----------------------------------------------------------|-------------------------------------------------|--------------------------------------|------------------|
| Soubor Úpravy Zobrazení Historie Záložky Nástroje Nápověda<br>$\bullet$ $\bullet$ $\bullet$ $\bullet$ http://ucebnice-admin.zcu.cz/cs/topic |                                                        |                                                          |                                                 |                                      |                  |
|                                                                                                    |                                                        |                                                          |                                                 | $\Rightarrow$ $\frac{1}{2}$ + Google | ٩                |
|                                                                                                    | Nejnavštěvovanější Jak začít N Přehled zpráv<br>$\div$ |                                                          |                                                 |                                      | $\tau$           |
| <b>Administrator</b>                                                                                                    |                                                        |                                                          |                                                 |                                      | $\blacktriangle$ |
| ARET Administrace   Navštívit web »                                                                                                    |                                                        |                                                          | admin admin (admin)   Nastavení účtu   Odhlásit |                                      |                  |
|                                                                                                    | Nástěnka<br>Témata <b>O</b>                            | Uživatelé <b>D</b><br>Stránky <b>O</b><br>Média <b>O</b> |                                                 |                                      |                  |
|                                                                                                    | Administrace > Témata > Témata > Témata >              |                                                          | Nápověda L E                                    |                                      |                  |
|                                                                                                    | Témata                                                 |                                                          | <b>Témata</b>                                   |                                      |                  |
|                                                                                                    | · Témata                                               |                                                          |                                                 |                                      |                  |
|                                                                                                    | · Nové téma                                            | <b>Strom</b>                                             | <b>Titulek</b>                                  | Akce                                 |                  |
|                                                                                                    |                                                        | Učebnice                                                 | Učebnice                                        | $2$ %                                |                  |
|                                                                                                    |                                                        | · Matematika                                             | Matematika                                      | $2*$                                 |                  |
|                                                                                                    |                                                        | - - Mocniny - test                                       | Mocniny - test                                  | $2*$                                 |                  |
|                                                                                                    |                                                        | - Mocniny                                                | Mocniny                                         | 28                                   |                  |
|                                                                                                    |                                                        | ·· Třetí mocnina a mocnina s přirozeným mocnitelem       | Třetí mocnina a mocnina s přirozeným mocnitel   | $2$ %<br>m                           |                  |
|                                                                                                    |                                                        | Celá čísla                                               | Celá čísla                                      | 2.8                                  |                  |
|                                                                                                    |                                                        | - - - Číselná osa                                        | Číselná osa                                     | $2$ %                                |                  |
|                                                                                                    |                                                        | - - - Porovnávání celých čísel                           | Porovnávání celých čísel                        | $2*$                                 |                  |
|                                                                                                    |                                                        | - - - Absolutní hodnota                                  | Absolutní hodnota                               | $2$ %                                |                  |
|                                                                                                    |                                                        | ··· Čísla navzájem opačná                                | Čísla navzájem opačná                           | $2*$                                 |                  |
|                                                                                                    |                                                        | - Sčítání celých čísel                                   | Sčítání celých čísel                            | 28                                   |                  |
|                                                                                                    |                                                        | ··· Odčítání celých čísel                                | Odčítání celých čísel                           | $2$ %                                |                  |
|                                                                                                    |                                                        | · · · Sčítání a odčítání celých čísel - Procvič si       | Sčítání a odčítání celých čísel - Procvič si    | $2$ %                                |                  |
|                                                                                                    |                                                        | ··· Násobení celých čísel                                | Násobení celých čísel                           | 2%                                   |                  |
|                                                                                                    |                                                        | Vytvořit                                                 |                                                 |                                      |                  |
| Hotovo                                                                                                    |                                                        |                                                          |                                                 |                                      |                  |

<span id="page-3-0"></span>*Ilustrace 2: Stránka se seznamem témat*

Červené označení zvýrazňuje zobrazení hierarchie jednotlivých stránek i s názvem tématu (tzv. pozice ve stromu) – žádná tečka před názvem znamená základní téma (v našem případě je základním tématem *Učebnice*), jedna tečka znamená podtéma (v našem případě je to např. *Matematika*), 2 tečky znamenají další vnořené téma do podtématu (v našem případě jsou to již přímo názvy témat jako např. *Mocniny*), atd.

Zelené označení zvýrazňuje tu část stránky, kde jsou názvy jednotlivých témat. Lze na ně kliknout a tím se dostat k jejich úpravě (viz [Úprava](#page-4-0) tématu).

Modrým kruhem jsou pak zvýrazněny ikonky, které představují akce, jež lze s jednotlivými tématy provádět. Po najetí myši nad ikonku se zobrazí nápověda, k čemu daná ikonka slouží. V tomto případě se kliknutím na první ikonku dostaneme k úpravě tématu (tedy to samé, jako kdybychom klikli v oblasti zvýrazněné zeleně). Druhá ikonka slouží k duplikování tématu (vytvoření nového tématu se stejným názvem a obsahem jako má téma stávající) a otevření duplikátu pro úpravy. Duplikované téma se ve skutečnosti vytvoří až ve chvíli, kdy dojde k jeho uložení (viz [Uložení](#page-5-0) tématu).

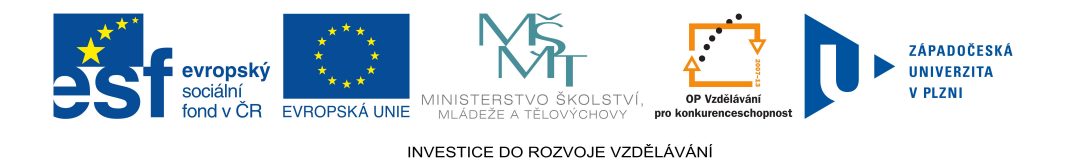

Pod všemi tématy je pak v zeleně zbarvené části stránky odkaz, který slouží k vytvoření nového tématu (viz [Vytvoření](#page-4-2) tématu).

### <span id="page-4-2"></span>*1.1.* Vytvoření tématu

Na stránce se seznamem témat [\(Ilustrace](#page-3-0) 2) klikneme na *Vytvořit* (ve spodní části stránky v zeleném pruhu). Tím vytvoříme nové téma, které se otevře pro úpravy (viz [Úprava](#page-4-0) tématu). Téma se ve skutečnosti vytvoří až ve chvíli, kdy dojde k jeho uložení (viz [Uložení](#page-5-0) tématu).

## <span id="page-4-0"></span>*1.2.* Úprava tématu

Kdykoliv přejdeme k úpravě tématu (ať už po jeho vytvoření, duplikování či při samotné úpravě), dostaneme se na stránku vyobrazenou na [Ilustrace](#page-4-1) 3: Úprava tématu (zde po vytvoření nového tématu – pozice ve stromu je nastavena na poslední položku v hlavním tématu *Učebnice*, titulek i text tématu je prázdný).

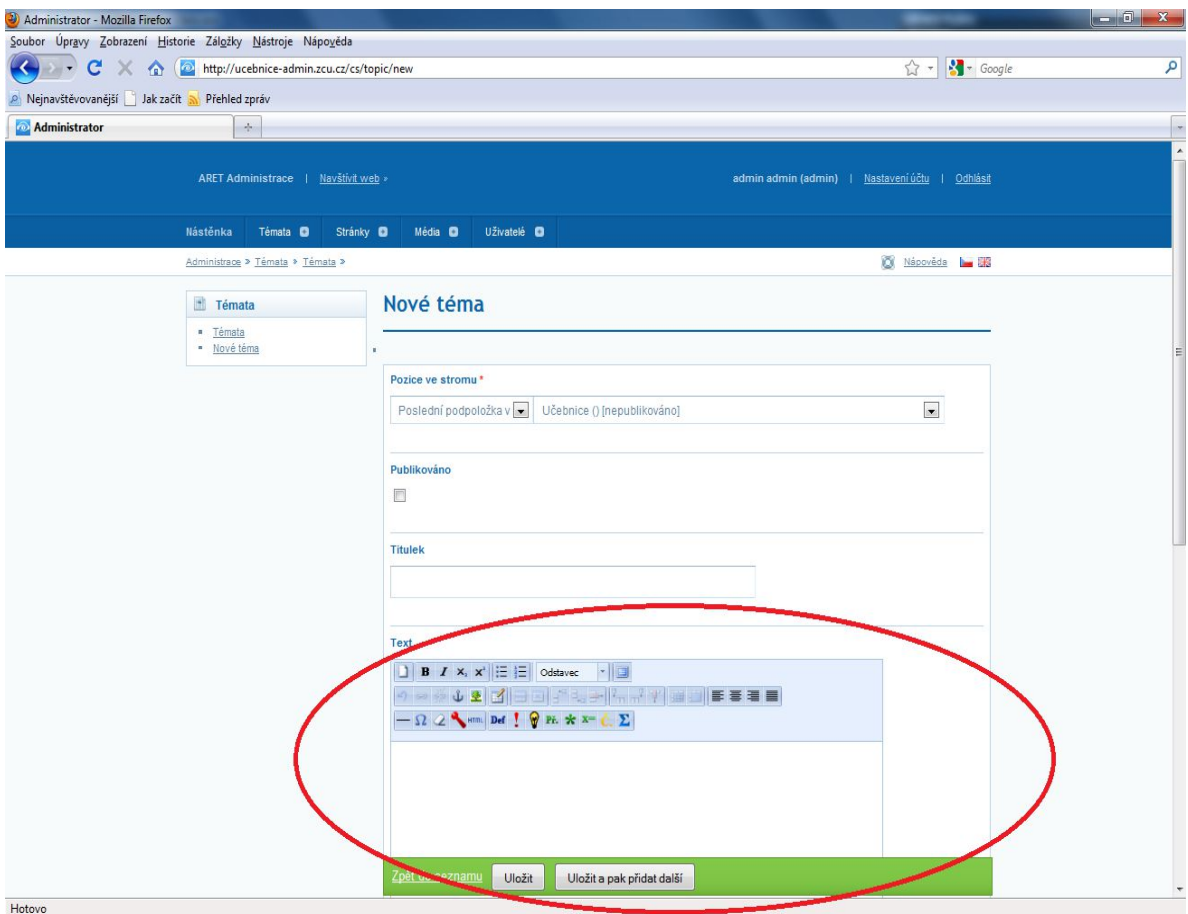

<span id="page-4-1"></span>*Ilustrace 3: Úprava tématu*

Na této stránce můžeme upravit tzv. pozici ve stromu (hierarchické uspořádání

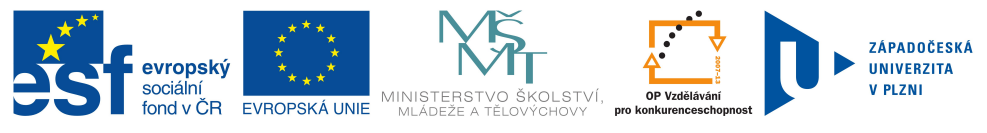

témat) a titulek daného tématu. Další část stránky (textové pole vyznačené červeně) slouží k zapisování vlastního textu tématu. Ovládací prvky a postup při psaní témat je podrobně popsán v částech [Textový](#page-6-1) editor a [Zadávání](#page-7-1) učebních textů.

### <span id="page-5-0"></span>*1.3.* Uložení tématu

Téma uložíme jednoduše, kliknutím na tlačítko *Uložit* v zeleném spodním pruhu stránky. Při práci na nějakém tématu je doporučeno provádět čas od času jeho uložení (s rozumným časovým intervalem, např. 10 minut), aby se předešlo zbytečným ztrátám textu v případě neočekávaného selhání techniky (výpadek el. proudu, dlouhodobější přerušení internetového připojení, atd.).

Pokud se nacházíme v celostránkovém zobrazení, viz [Textový](#page-6-1) editor, musíme se z něj nejprve přepnout zpět do normálního zobrazení, aby se nám tlačítko pro uložení zobrazilo (na nápravě se pracuje).

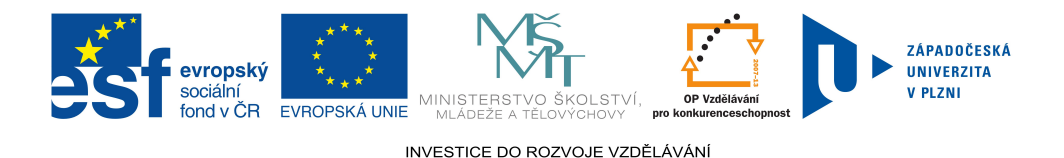

## <span id="page-6-1"></span><span id="page-6-0"></span>**2. Textový editor**

Zadávání učebních textů se provádí v textovém editoru, který byl pro tyto účely vytvořen. Textový editor se skládá ze dvou částí. První částí je panel ovládacích prvků (v horní části editoru), které slouží k formátování textu (podobně jako v programu MS Word), vkládání rovnic, vzorců, obrázků, atd. Druhou část tvoří už jen textové pole (v dolní části editoru), které bude obsahovat vlastní učební text. Podoba textového editoru je zobrazena na Ilustrace 4: Bližší pohled na ovládací prvky a textové pole pro [zadávání](#page-6-2) [učebních](#page-6-2) textů.

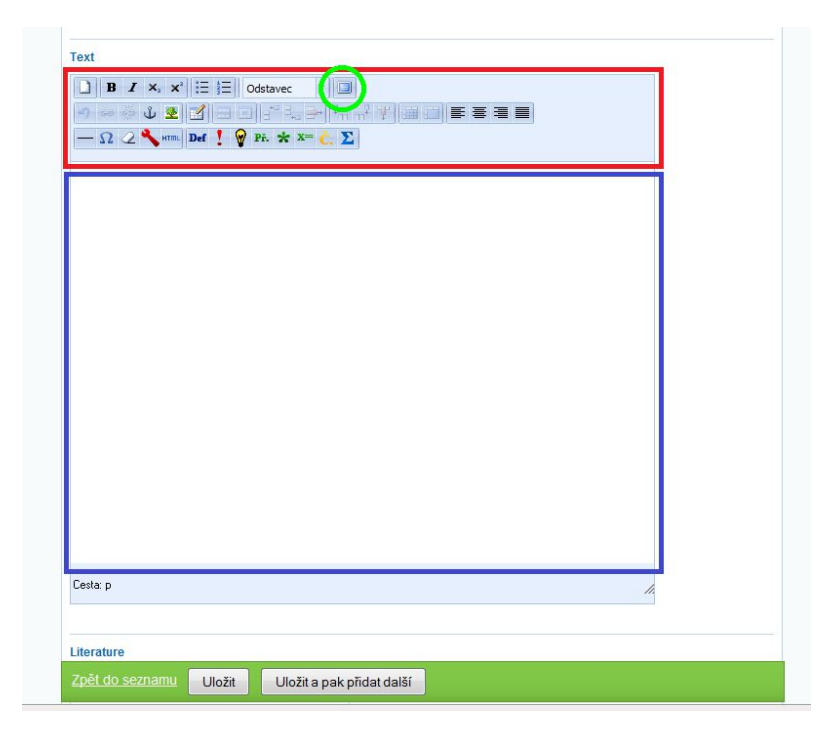

*Ilustrace 4: Bližší pohled na ovládací prvky a textové pole pro zadávání učebních textů*

<span id="page-6-2"></span>Červeně jsou orámované ovládací prvky určené pro formátování textu, modře pak textové pole, kam se zadává vlastní obsah témat.

V panelu ovládacích prvků je zeleně zakroužkovaná ikonka, která slouží k přepínání do celostránkového zobrazení (zobrazí v internetovém prohlížeči ovládací panel a textové pole na celé stránce). V tomto zobrazení nejsme rozptylováni ostatními prvky na stránce, které se jinak normálně zobrazují (např. navigace v systému). Zpět do normálního zobrazení se dostaneme kliknutím na stejnou ikonku (viz [Ilustrace](#page-7-2) 5: [Celostránkové](#page-7-2) zobrazení při zadávání témat, ikonka pro přepnutí zpět je opět vyznačena zeleně). V celostránkovém zobrazení se lze ještě stiskem klávesy F11 přepnout do celoobrazovkového zobrazení, kdy jsou na obrazovce zobrazeny pouze ovládací prvky a textové pole. Zpět se přepneme opětovným stiskem klávesy F11.

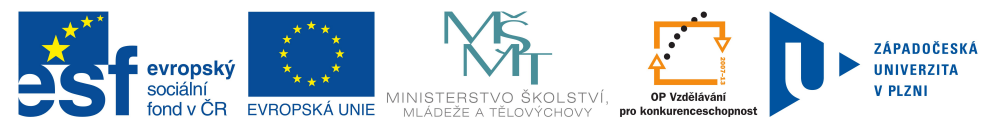

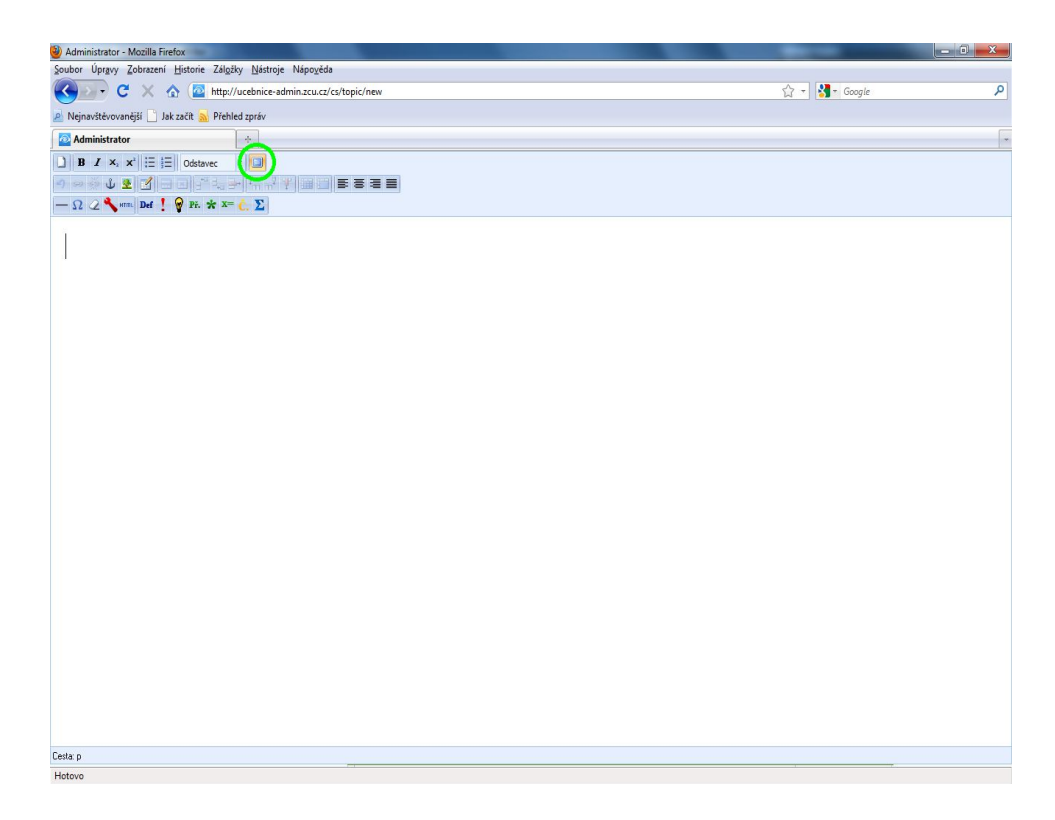

*Ilustrace 5: Celostránkové zobrazení při zadávání témat*

## <span id="page-7-2"></span><span id="page-7-1"></span><span id="page-7-0"></span>**3. Zadávání učebních textů**

Při psaní učebních textů si musíme dávat pozor na kopírování textů např. z MS Wordu a podobných editorů. Občas se tak totiž mohou do učebnice dostat znaky, které by tam vůbec být neměly. Problém je v tom, že znaky se tváří např. jako klasické, běžně používané matematické symboly, ale ve skutečnosti jimi nejsou. Toto chování většinou nejsme schopni nijak automaticky odhalit a mluvená podoba takových textů pak nemusí dávat smysl, popř. může docházet k různým chybám, zdánlivě nesmyslnému přeskakování, apod.

## *3.1. Obecné ovládací prvky*

- <span id="page-7-3"></span>● *Nový dokument* – smaže!!! celý obsah aktuálního tématu a vytvoří nový, prázdný dokument – vyžaduje potvrzení.
- *Zpět* a *Znovu* pro přechod o krok zpět a o krok dopředu lze využít i tzv. klávesové zkratky; Ctrl+Z pro krok zpět, Ctrl+Y pro krok dopředu (lze udělat pouze ty kroky dopředu, o které jsme se předtím posunuli zpět) – stejná funkce jako v MS Word.

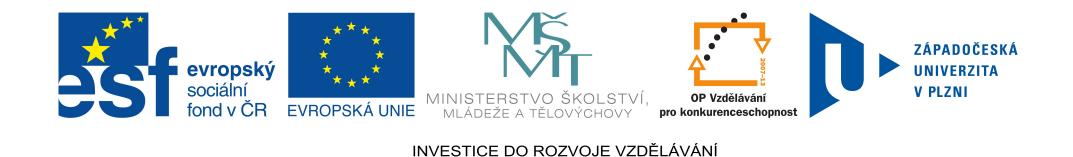

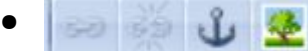

● *Vložit/upravit odkaz, Zrušit odkaz, Vložit/upravit kotvu, Vložit/upravit obrázek* – ikonky pro práci s odkazem se stanou aktivní, pokud označíme část textu, se kterým chceme pracovat, tj. označit/odznačit ho jako odkaz; pokud vytvoříme kotvu, lze se na ní odkazovat pomocí odkazu; obrázky musíme nejprve nahrát do administrace ze svého počítače pomocí webového rozhraní, viz Práce s [obrázky.](#page-14-1)

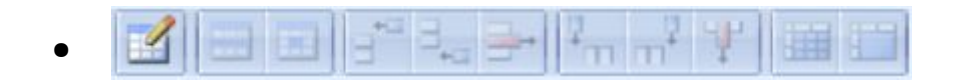

*Ovládací prvky pro práci s tabulkou* – ikonky pro práci s tabulkou se stanou aktivní, pokud vložíme tabulku a umístíme do ní kurzor – funkce jsou obdobné funkcím v MS Excel.

## *3.2. Formátování textu*

- <span id="page-8-0"></span>● *Tučné písmo* a *Kurzíva* – pro zapínání a vypínání těchto stylů lze využít i tzv. klávesové zkratky; Ctrl+B pro tučné písmo, Ctrl+I pro kurzívu.
- - *Dolní* a *horní index*
- 
- *Odrážky* a *Číslování* pouze jednoúrovňové.
- - Odstavec *Styl* lze použít následující styly: Nadpis 2, Nadpis 3, Nadpis 4 a Odstavec. (Nelze použít Nadpis 1, neboť tím je název tématu).
- 

● *Zarovnání textu* – zarovná text vlevo, na střed, vpravo nebo do bloku.

- *Vložit vodorovný oddělovač* vloží vodorovnou čáru přes celou šířku stránky.
- *Zrušit formátování* zruší formátování v označeném textu, jako např. tučné písmo, kurzívu nebo odstraňuje řádkový vzorec (viz [Řádkový](#page-12-0) [vzorec\)](#page-12-0). **Text**, u kterého chcemu zrušit formátování, **je nejprve třeba označit**.

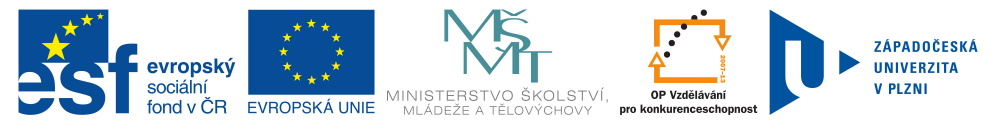

## *3.3. Předdefinované šablony*

Všechny níže předdefinované šablony jsou zobrazeny na [Ilustrace](#page-10-0) 6: Šablony. Vložením šablony lze určitým způsobem zvýraznit nějakou část učebních textů. Po vytvoření šablony do ní lze normálně psát text, vkládat vzorce, atd. - tj. **Šablonu nejprve vytvoříme**, až pak do ní píšeme, nelze postupovat obráceně! Příklady použití šablon jsou zobrazeny na obrázku Ilustrace 7: Příklady šablon - [definice,](#page-11-0) příklad s [řešením](#page-11-0) a Ilustrace 8: Příklady šablon - [upozornění](#page-12-1) v příkladu.

- **Definice** šablona pro vložení rámečku s definicí (viz 1 na obrázku).
- *Upozornění* šablona pro vložení upozornění (viz 2 na obrázku).
- *Poznámka* šablona pro vložení poznámky (viz 3 na obrázku).
- *Příklad* šablona pro vložení příkladu (viz 4 na obrázku).
- *Řešení příkladu* šablona pro vložení řešení příkladu (viz 5 na obrázku); nejlépe vkládat do šablony příkladu; v zobrazení pro studenty bude řešení standardně skryto a budou mít možnost si kliknutím na tlačítko *Zobrazit řešení* řešení zobrazit a nechat přečíst. V zobrazení tématu studentům se také automaticky zastaví předčítání.

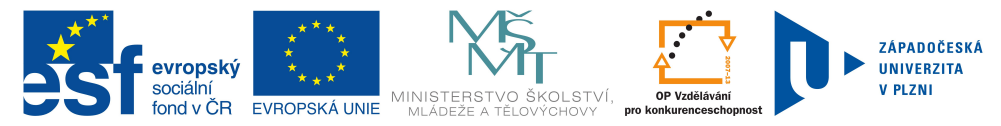

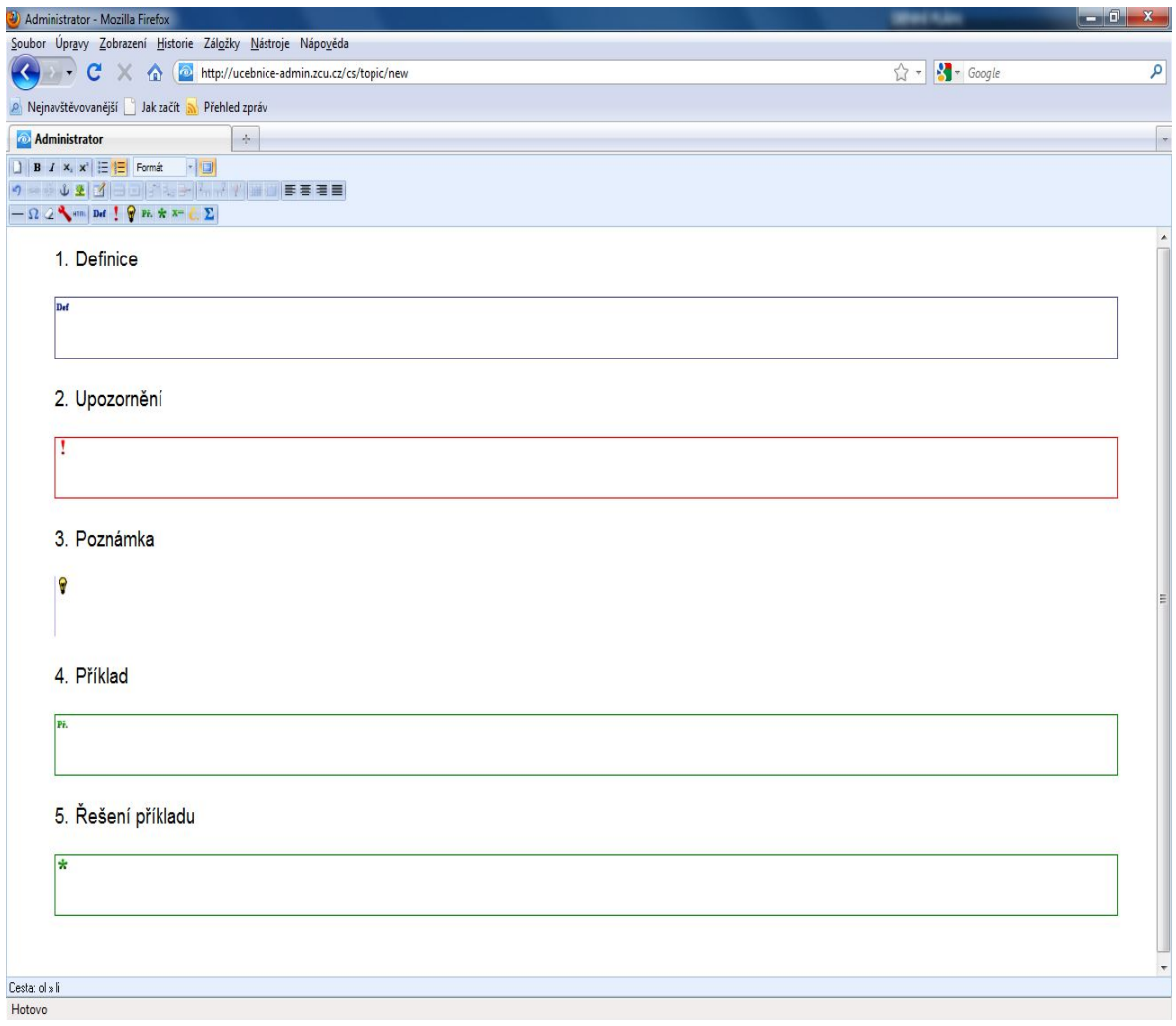

<span id="page-10-0"></span>*Ilustrace 6: Šablony*

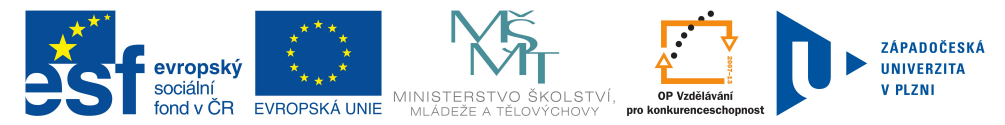

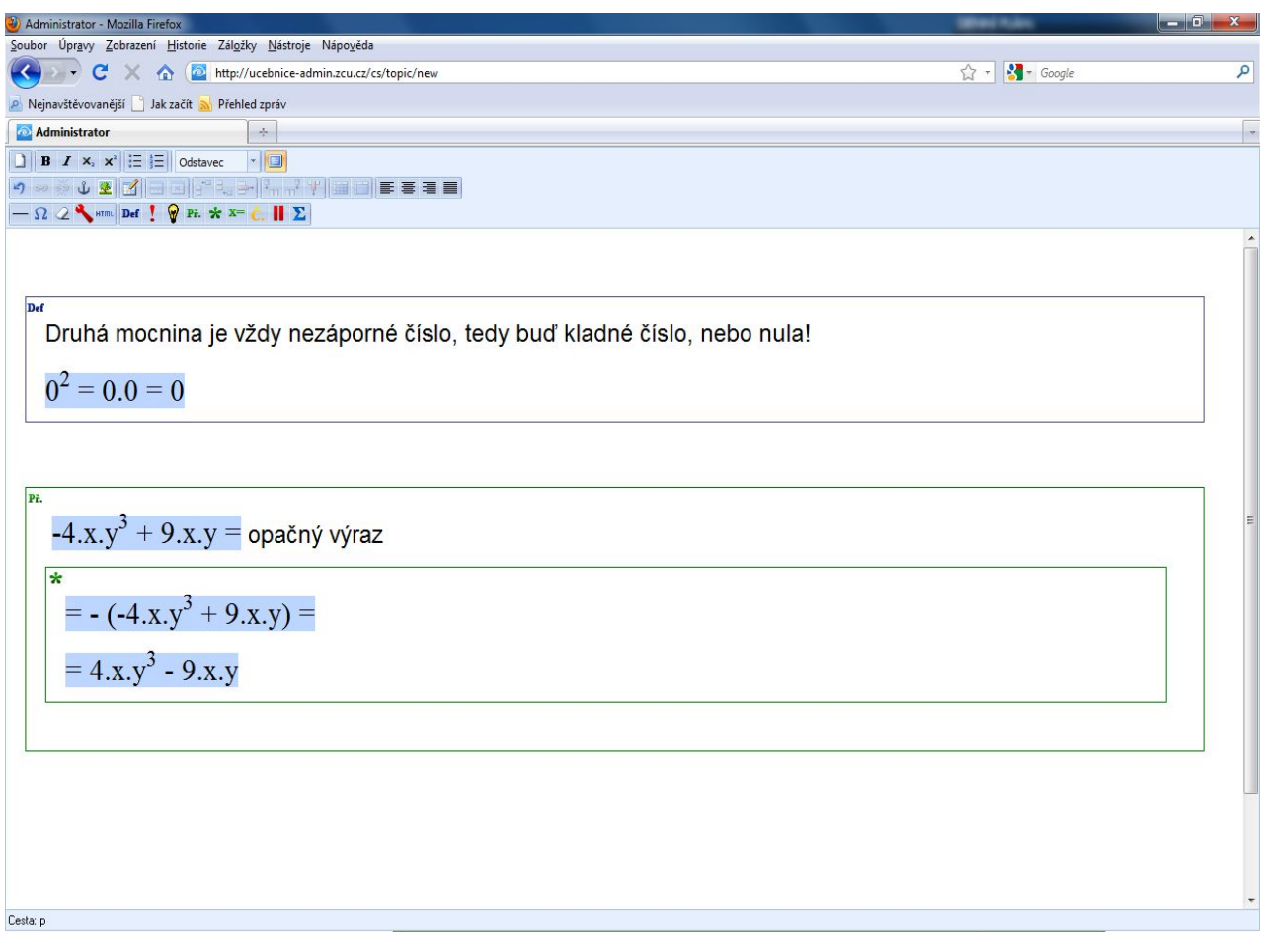

<span id="page-11-0"></span>*Ilustrace 7: Příklady šablon - definice, příklad s řešením*

## *3.4. Výslovnost*

Pokud se někdy někde setkáme s tím, že nějaké slovo je špatně přečteno (např. se jedná o cizí vlastní jméno, apod.), je samozřejmě nejlepší to ohlásit. Nicméně je připravena možnost, abychom mohli sami zadat, jak se má dané slovo přečíst.

● *Čti jako* – značka pro vložení správné výslovnosti předchozího slova – pouze předchozího! Správnou výslovnost za odpovídající slovo **nejprve napíšeme**, teprve potom označíme a klikneme na tuto ikonku. Text určující správnou výslovnost se podbarví a ve výsledném zobrazení pro studenty pak vidět nebude.

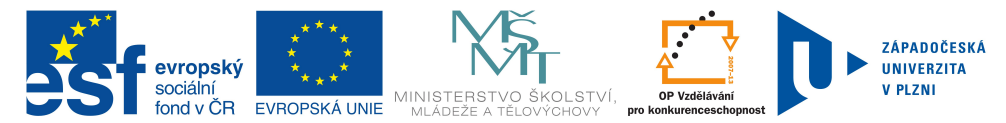

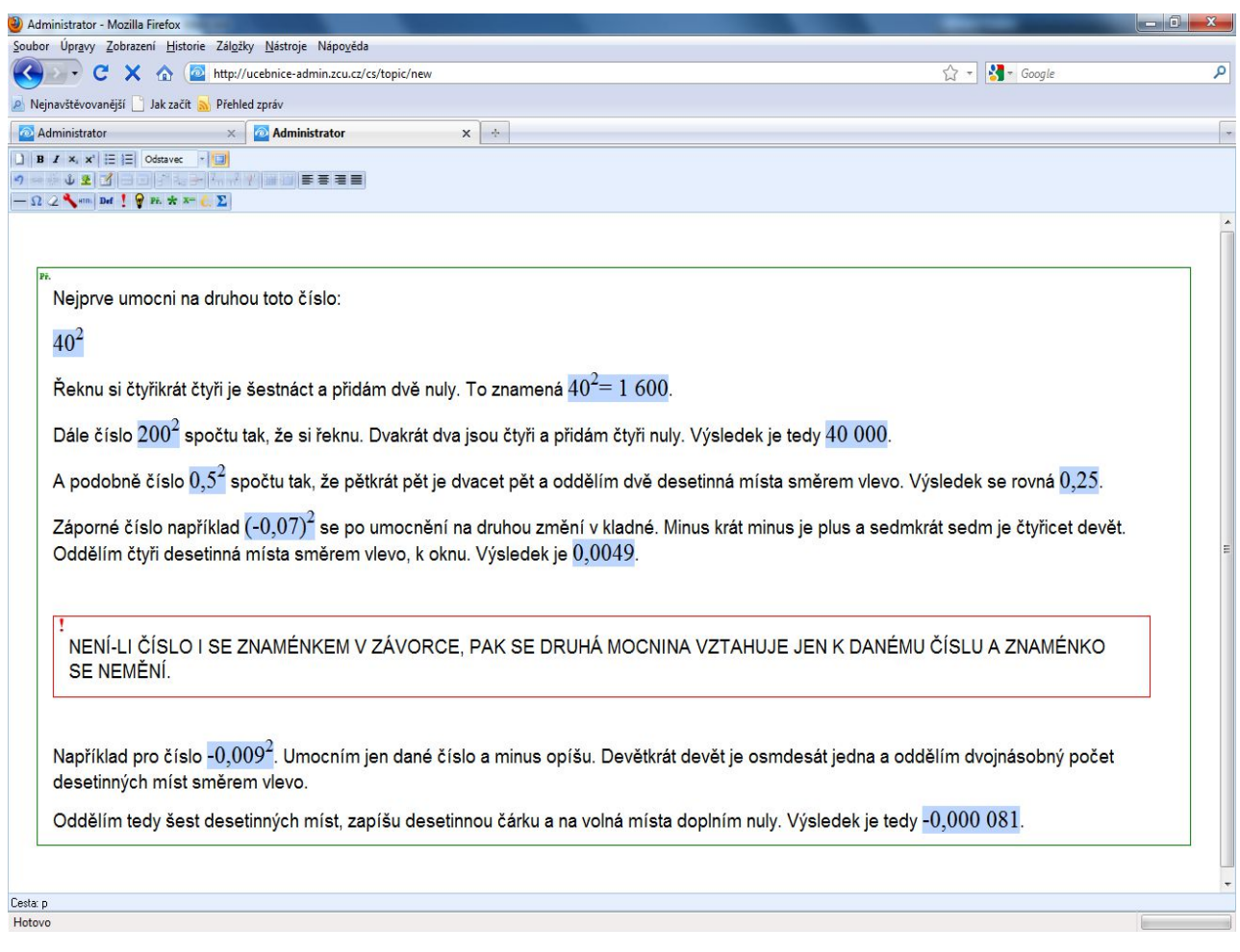

<span id="page-12-1"></span>*Ilustrace 8: Příklady šablon - upozornění v příkladu*

### *3.5. Vzorce*

<span id="page-12-0"></span>● *Řádkový vzorec* – jako řádkové vzorce lze označit pouze jednoduché vzorce, nejčastěji ty, které by měly být zobrazeny normálně v textu (v řádce). Neměly by se v nich vyskytovat žádné složité matematické výrazy. Pro ukázku viz Ilustrace 9: Příklad [řádkového](#page-13-1) vzorce (zde v šabloně [upozornění\),](#page-13-1) řádkový vzorec je modře podbarvený. **Řádkový vzorec** vkládáme tak, že ho **nejprve napíšeme**, poté označíme a nakonec klikneme na ikonku pro řádkový vzorec, nelze postupovat obráceně! Řádkový vzorec můžeme odebrat tak, že ho nejprve označíme (pokud možno celý!) a klikneme na ikonku *Zrušit formátování* (viz [Formátování](#page-8-0) textu)

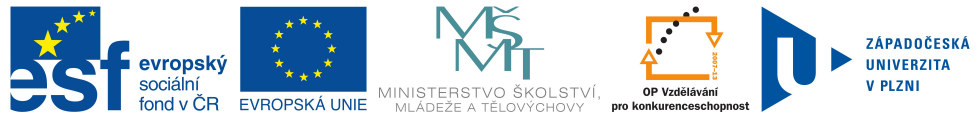

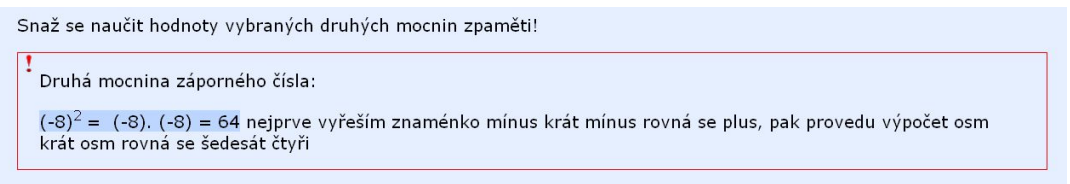

<span id="page-13-1"></span>*Ilustrace 9: Příklad řádkového vzorce (zde v šabloně upozornění)*

Vzorec – vkládání jakéhokoliv matematického vzorce; po kliknutí na tuto ikonku se otevře editor rovnic, znázorněný na [Ilustrace](#page-13-2) 10: Editor [rovnic.](#page-13-2)

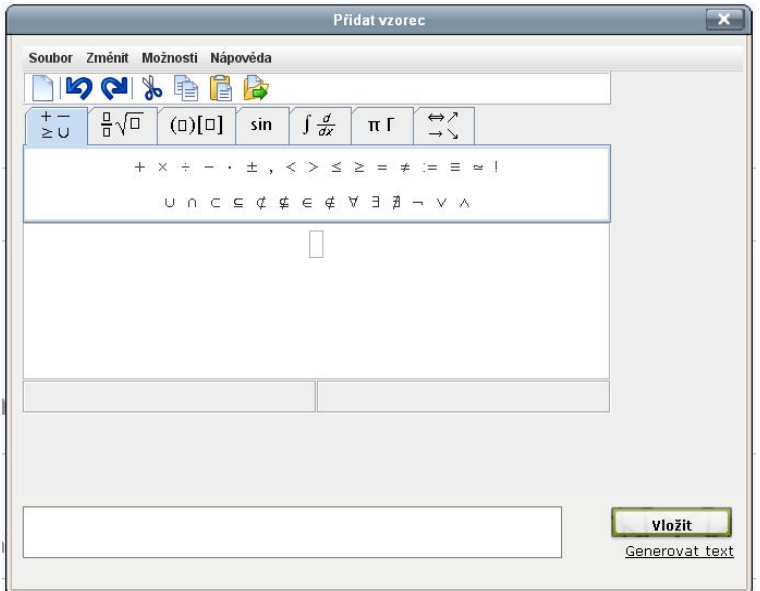

<span id="page-13-2"></span>*Ilustrace 10: Editor rovnic*

## <span id="page-13-0"></span>**4. Editor rovnic**

V editoru rovnic nejprve vybereme skupinu znaků, struktur vzorců či částí vzorců (zkráceně objektů), ze které chceme vkládat. Poté vybereme zvolený objekt a kliknutím na něj ho vložíme. Po vložení složitějšího objektu (tj. objektu, který se může sestávat z dalších objektů - např. matice, zlomek) můžeme do jednotlivých polí tohoto objektu zapisovat čísla, písmena, znaky nebo vkládat další objekty. Mezi jednotlivými poli se přesouváme kliknutím do požadovaného pole (popř. pomocí kláves šipka vpravo, vlevo, dolů, nahoru). Do polí **nelze psát souvislý text**, pouze znaky, např. písmena! Pro ukázku viz [Ilustrace](#page-14-2) 11: Ukázka vzorce v editoru vzorců. Různé skupiny znaků, struktury vzorců, popř. další speciální znaky je vhodné si projít a vyzkoušet.

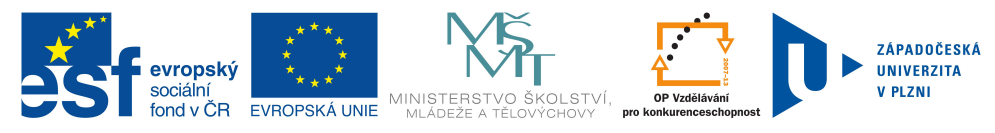

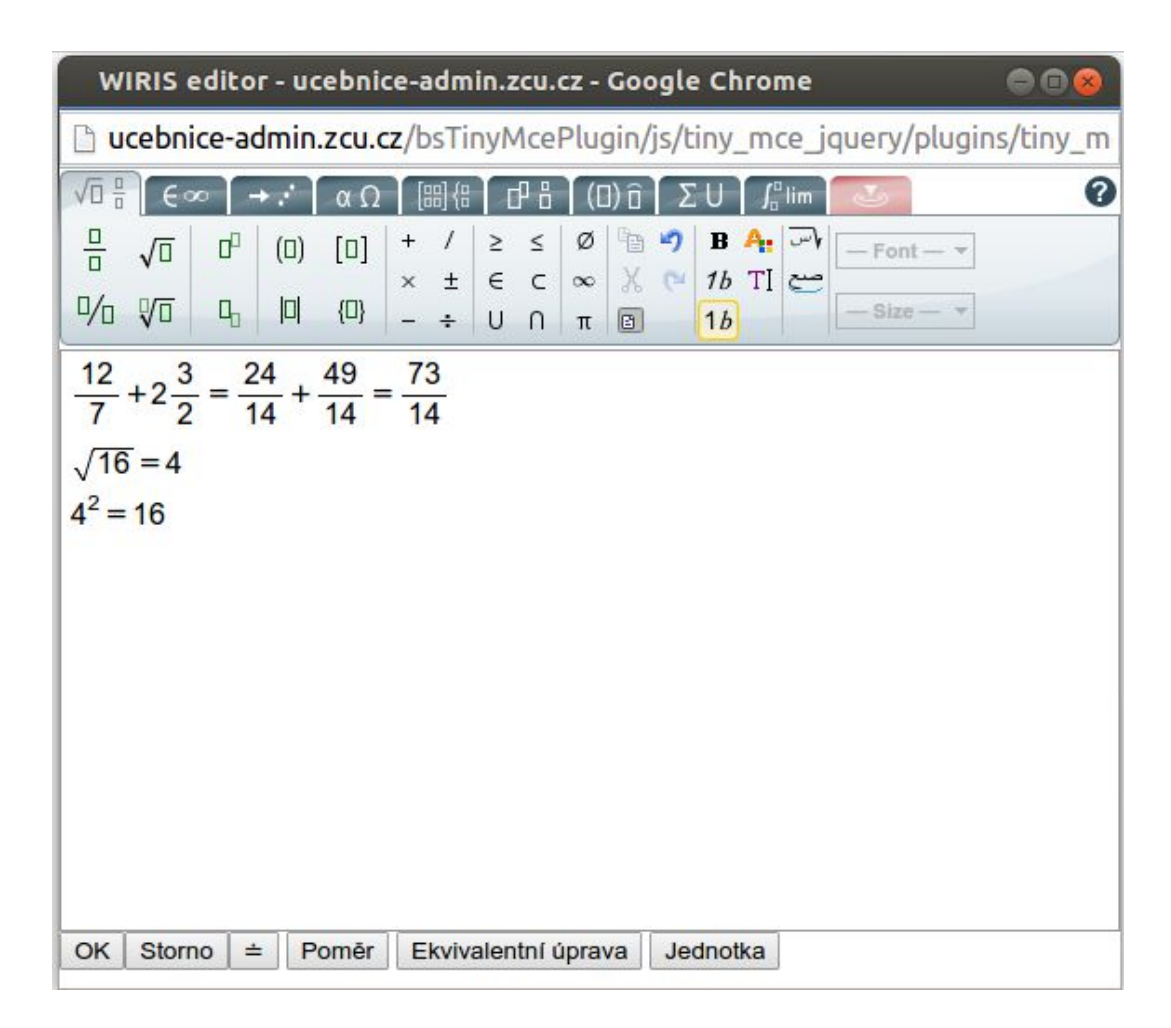

<span id="page-14-2"></span>*Ilustrace 11: Ukázka vzorce v editoru vzorců*

## <span id="page-14-1"></span><span id="page-14-0"></span>**5. Práce s obrázky**

Je třeba důkladně zvážit vytváření obrázků. Obrázek může být grafickou podobou toho, co je již v textu. V tom případě asi není nutné ho nějak zvlášť popisovat, ale mělo by na něj být z textu upozorněno, aby byly jasné souvislosti. Obrázek, který by sám o sobě obsahoval nějakou důležitou informaci, by bylo třeba doplnit nějakým alternativním textem, který by obrázek dostatečně vysvětloval. Stále je třeba mít na paměti, že hlavním zdrojem informace by měla být čtená podoba.

Pozor na schématické zápisy pomocí různých šipek, trojteček a jiných symbolů. Symboly by měly buď mít vždy stejný význam, aby bylo možno je číst, anebo by měly být raději nahrazeny normálním slovním popisem.

Písmena se vůbec nesmí používat k vytváření obrázků. Jednak není zaručeno, že se vždy takový text správně zobrazí (definice písma), a hlavně se s něčím takovým nelze vypořádat při čtení (jde v podstatě o nesmyslný text). Jediná možnost, jak vložit

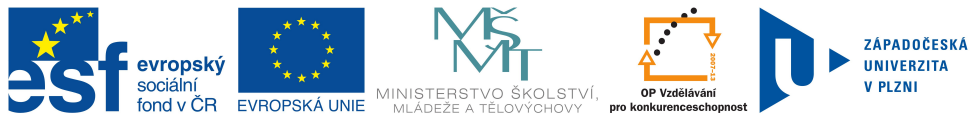

grafickou netextovou informaci, je vložení obrázku.

## *5.1. Nahrání obrázků z počítače*

Než budeme vkládat obrázky do učebních textů, je nutné je nejprve nahrát za svého počítače na server SAMOČET, tj. na počítač na kterém celý systém funguje. Na úvodní stránce administrace je mimo odkazu na administraci témat také odkaz na práci s obrázky (média), viz Ilustrace 12: Úvodní stránka [administrace](#page-15-1) - obrázky, odkaz na média je červeně zvýrazněn.

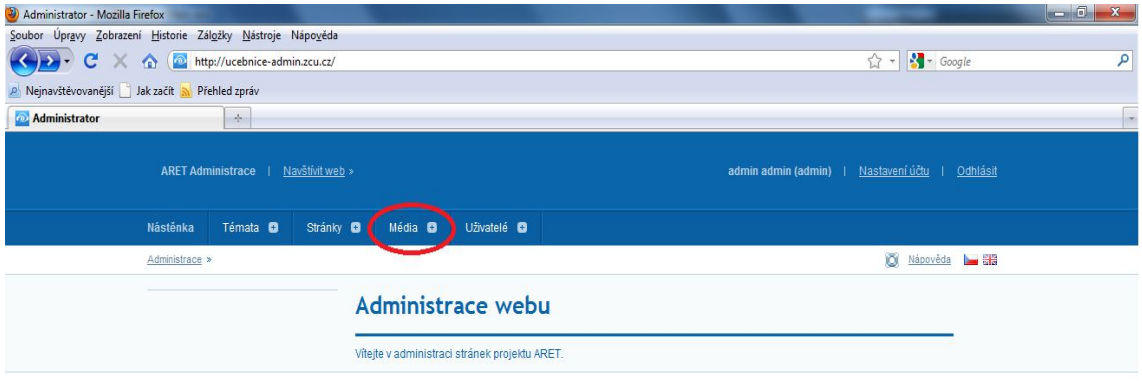

<span id="page-15-1"></span>*Ilustrace 12: Úvodní stránka administrace - obrázky*

Po kliknutí na odkaz *Média* se dostaneme na obrazovku, která je znázorněna na [Ilustrace](#page-15-0) 13: Složky s obrázky. Zeleně jsou zvýrazněné podsložky (podadresáře), které se nacházejí v aktuální složce (adresáři) – umístění aktuální složky je zvýrazněno červeně. Pro rychlou navigaci je také k dispozici menu *Důležité složky* v levé části stránky (může se objevit i část *Oblíbené složky*, pokud budou některé složky přidány do oblíbených).

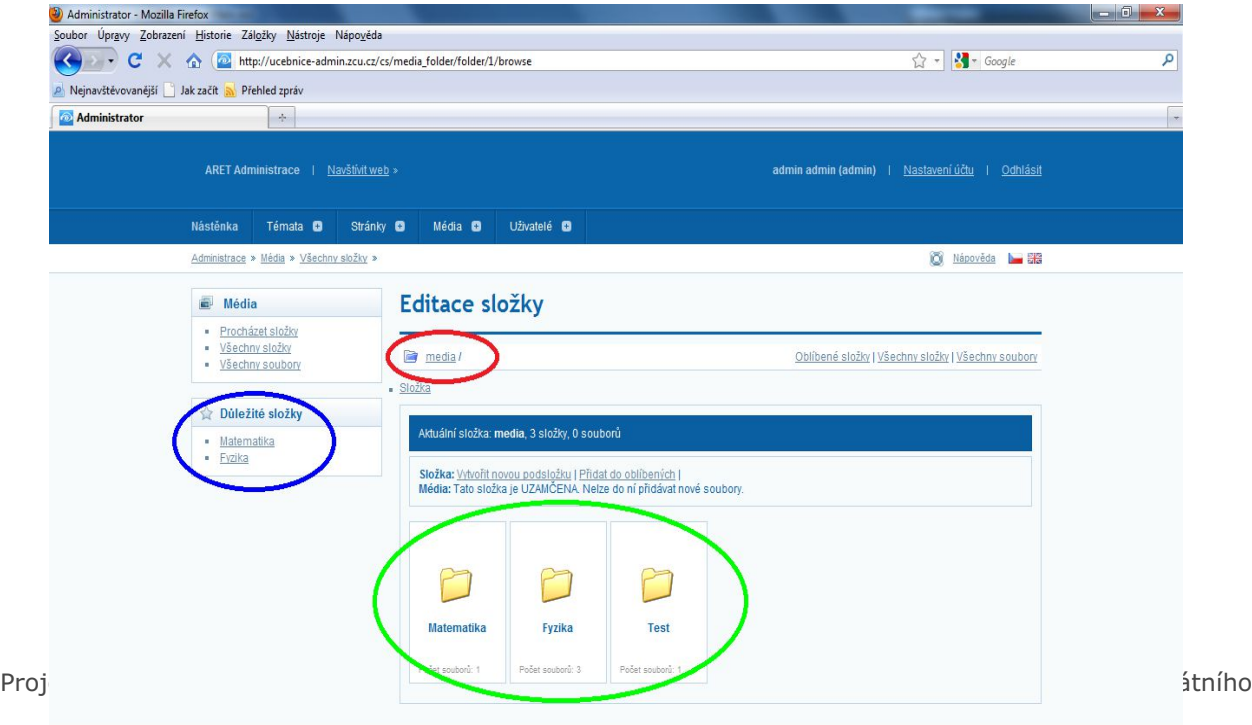

<span id="page-15-0"></span>*Ilustrace 13: Složky s obrázky*

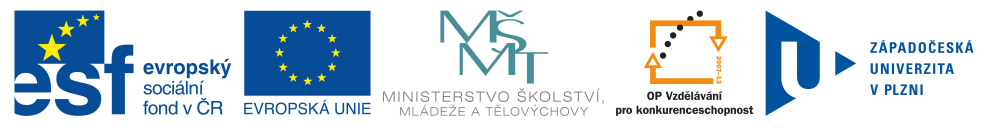

Základním adresářem je složka *media*, dalšími podsložkami jsou v současné době složky *Matematika*, *Fyzika*, a *Test*. Podle toho, k jakému tématu se bude obrázek vztahovat, vybereme vhodnou složku. Například si zvolíme složku *Matematika* a klikneme na ni.

Takto se dostaneme do podsložky *Matematika* a můžeme vidět její obsah, tedy případné podsložky a také obrázky vyskytující se přímo ve složce *Matematika*. Jako první podsložka je vždy uvedeno *O adresář zpět*, což nás vrátí do nadřazené složky (o jednu úroveň výš). Pokud se například podíváme do podsložky *Trojúhelníky* a dále pak do podsložky *ImgPythagor1*, uvidíme podobný obrázek jako je znázorněný na [Ilustrace](#page-16-0) 14: [Obrázky](#page-16-0) - příklad obsahu složky. Červeně je opět zvýrazněno umístění aktuální složky, zeleně pak odkaz na nadřazenou složku (posun o jednu úroveň výše). Modře jsou zvýrazněné operace, které můžeme v dané složce provádět, tj. vytvoření nové podsložky, přidání do oblíbených, upravení aktuální složky (např. změna názvu) a hlavně nahrání nového souboru, popř. nahrání více souborů najednou. Na stránce jsou pak zobrazeny i soubory, které se již v aktuální složce vyskytují, pokud na ně najedeme myší, zobrazí se nám seznam akcí, které můžeme s daným souborem provádět, např. zobrazení, úpravy, mazání, atd.

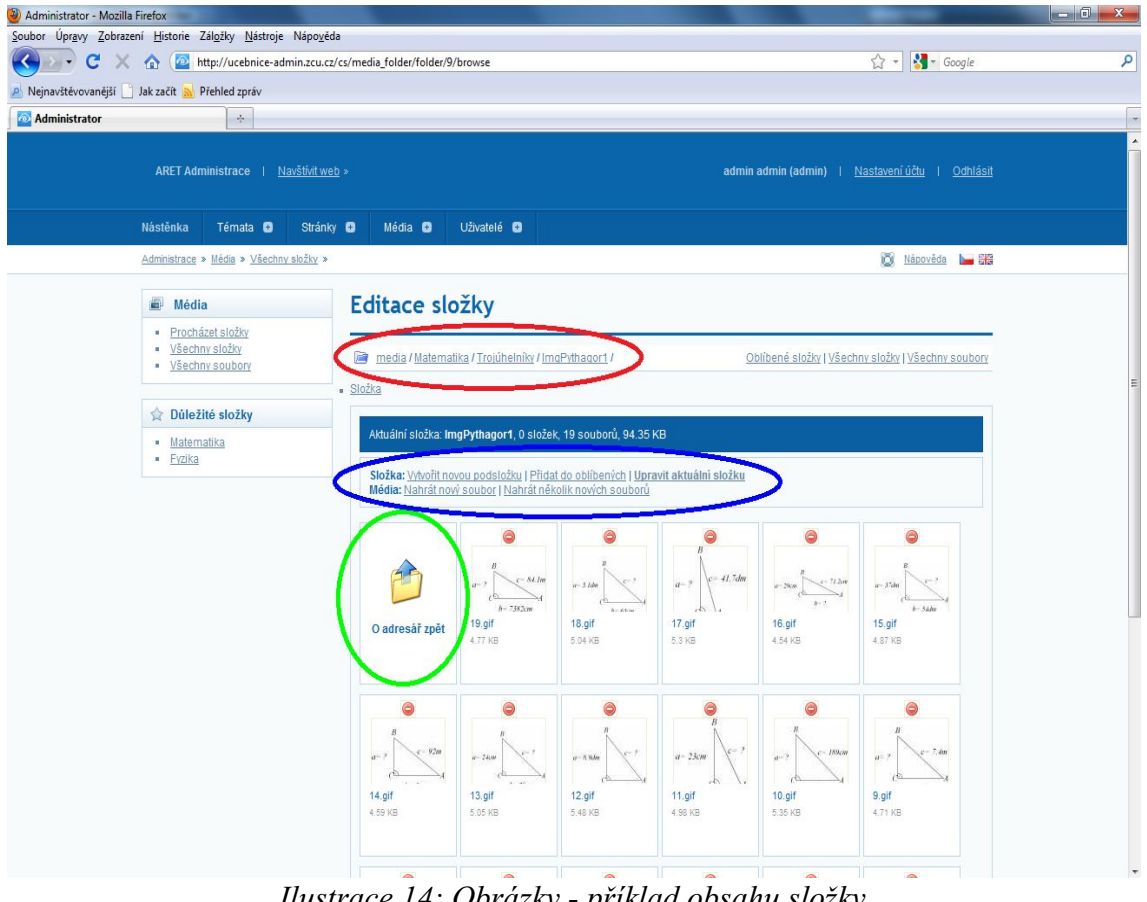

<span id="page-16-0"></span>*Ilustrace 14: Obrázky - příklad obsahu složky*

Nahrání obrázku z počítače provedeme příslušnou volbou, tedy *Nahrát nový soubor*. Dostaneme se na obrazovku znázorněnou na Ilustrace 15: [Vkládání](#page-17-0) nového obrázku. Ve

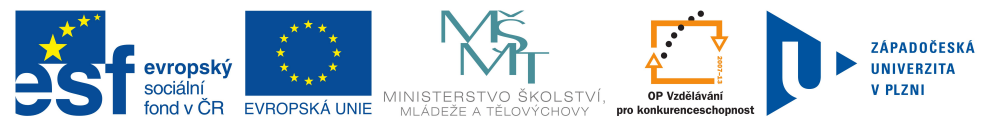

formuláři, který je zobrazen na této obrazovce, klikneme na tlačítko *Procházet...* (červeně zvýrazněné) a najdeme umístění požadovaného souboru (obrázku) v počítači. Ostatní pole tohoto formuláře nemusíme vyplňovat, popř. vyplníme pole *Autor*, abychom měli pořádek v tom, kdo co přidával. Kliknutím na *Uložit* ve spodním zeleném pruhu pak obrázek vložíme do systému. Dále zvolíme *Zpět do složky* a právě vložený obrázek se zobrazí v seznamu uložených obrázků.

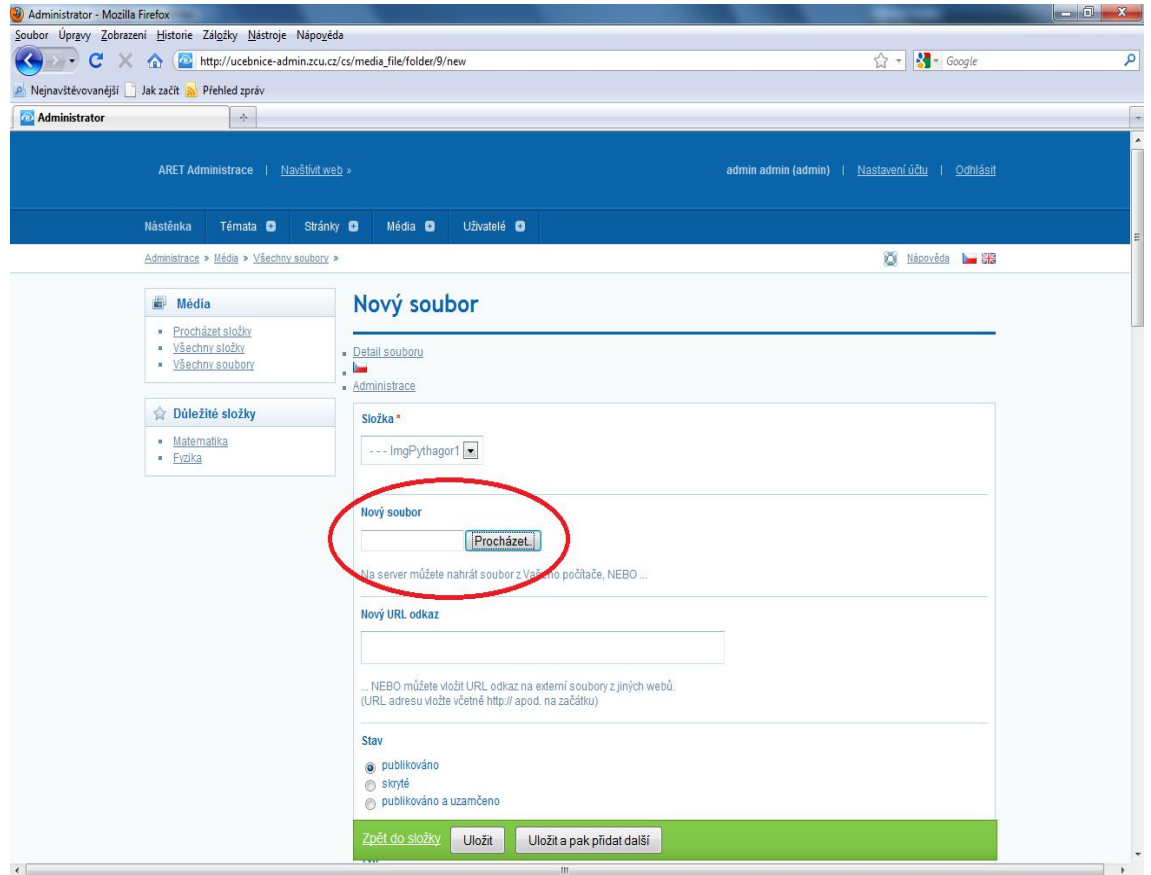

<span id="page-17-0"></span>*Ilustrace 15: Vkládání nového obrázku*

Podobně můžeme postupovat, pokud chceme nahrát více obrázků. V tomto případě zvolíme v Ilustrace 14: [Obrázky](#page-16-0) - příklad obsahu složky možnost *Nahrát několik nových souborů*. Zde je situace o něco jednodušší. Pouze klikneme na tlačítko *Nahrát* a zvolíme umístění souboru v počítači. Pak pokračujeme dále s dalšími soubory (obrázky). Tuto variantu lze samozřejmě použít i pro nahrání jen jednoho souboru.

## *5.2. Vkládání obrázků do učebních textů*

Obrázky vkládáme v editoru učebních textů, viz [Zadávání](#page-7-1) učebních textů - [Obecné](#page-7-3)

[ovládací](#page-7-3) prvky. Klikneme na ikonu vložení obrázku a v zobrazeném okně

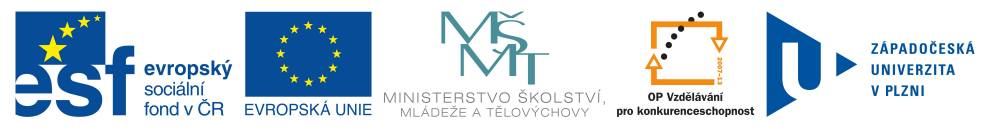

uvidíme jako první pole k vyplnění *URL obrázku*. Klikneme na ikonu

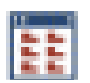

zobrazenou vedle tohoto pole a vybereme obrázek, který jsme předtím vytvořili – výběr provedeme kliknutím na bílý nápis se zeleným pozadím *vybrat položku*, který se nachází nad každým obrázkem, ne kliknutím na obrázek samotný! Je vhodné vyplnit také popis obrázku (bude studentům přečteno) a titulek.

## <span id="page-18-0"></span>**6. Co dělat, když chci …**

Stručné návody pro nejčastější situace jsou v přílohách A – I.

# Příloha A

### **Chci zadat chemickou rovnici**

- 1. Nejprve napíšeme kód chemické rovnice (bude vysvětleno níže), např.  $H_2SO_4$
- 2. Napsaný kód označíme myší a klikneme na tlačítko na nástrojové liště: Kód rovnice by se měl zeleně podbarvit, navíc se může mírně změnit font písma.

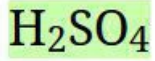

#### **Psaní dolního indexu**

Jsou 2 možnosti, jak zapsat dolní index do chemické rovnice:

1. použití symbolu podtržítka **"\_"**, v tomto případě je potřeba použít pro ukončení dolního indexu mezeru,

např.  $H$  2 SO 4 nebo  $Pb(SO 4)$  2

2. použití přímého formátování pomocí tlačítka  $\mathbf{x}_{2}$ 

$$
\text{mapf. } H_2SO_4 \text{~nebo~} Pb(SO_4)_2
$$

Pro oba postupy budou v režimu předčítání zobrazeny shodné výsledky:  $H_2SO_4$  nebo  ${\rm Pb(SO_4)}$ 2

#### **Psaní horního indexu**

Podobně jako v případě vytváření dolního indexu jsou v případě indexu horního 2 možnosti:

1. použití symbolu stříšky **"^"**, opět je třeba pro ukončení takto zapsaného indexu použít mezeru

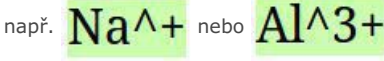

2. použití přímého formátování pomocí tlačítka  $\mathbf{x}^2$ 

např.  $Na<sup>+</sup>$ nebo  $Al<sup>3+</sup>$ 

Obě formy zápisu samozřejmě vedou ke shodnému výsledku:  $\mathrm{Na}^+$  nebo  $\mathrm{Al}^{3+}$ 

#### **Kombinace horního a dolního indexu**

Kombinaci horního a dolního indexu lze vytvořit celkem 3 základními způsoby:

1. kombinace operátorů podtržítko **"\_"** a stříška **"^"**

## např. Cr\_2^III O 7^-II

2. kombinace přímého formátování pomocí ikon  $x_1$  a  $x^2$ 

např.  $Cr_2$ III $O_7$ -II

3. přímé formátování pomocí ikony  $\mathbf{U}_a^*$ , tento způsob se ale příliš nedoporučuje, neboť není snadné trefit se přesně do místa, kam mají být indexy zapsány

Ve všech případech by měly být výsledky totožné:  $C_2$ 

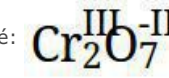

#### **Zápis chemických reakcí**

- chemických rovnicích se používá pro zápis šipek kombinace znaku mínus, resp. pomlčka **"-"** a symbol *je větší než* **">"**.
- délka šipky v rovnici odpovídá počtu pomlček
- přerušovaná šipka se docílí mezerami mezi pomlčkami

Příklady zápisu chemických rovnic a jejich zobrazení v režimu čtení

$$
H_2SO_4 \longrightarrow 2H^+ + SO_4^2-
$$
  
\n
$$
H_2SO_4 \longrightarrow 2H^+ + SO_4^2-
$$
  
\n
$$
CO_2 + Ca(OH)_2 - \longrightarrow H_2O + CaCO_3
$$
  
\n
$$
CO_2 + Ca(OH)_2 - \longrightarrow H_2O + CaCO_3
$$

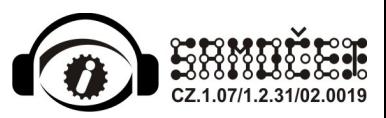

#### **Zápis celých slov do chemických rovnic**

Do chemických rovnic lze zapsat i normální slova, která se mají číst běžným způsobem (tj. ne hláskováním). Taková slova je nutné uvést do uvozovek. V režimu čtení se uvozovky nezobrazí. Známá slova (zavedená do systému) budou čtena ve správném gramatickém tvaru.

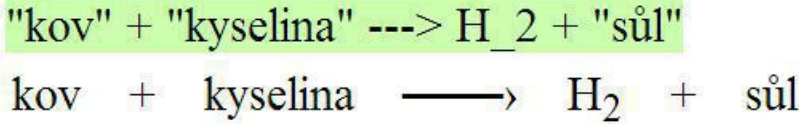

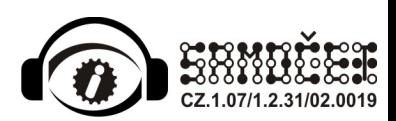

## Příloha B

### **Chci vytvořit matematickou rovnici**

Kromě složitějších rovnic vytvářených v editoru DragMath (tlačítko  $\sum$ ) lze vytvářet tzv. řádkové rovnice (tlačítko  $\mathbf{x}$ =). Řádkovým rovnicím je věnována tato kapitola.

#### **Základy**

Řádková rovnice může obsahovat:

- čísla, ale samotná čísla nemá cenu jako řádkovou rovnici označovat
- proměnné

a, b, c ... A, B, C ... α, β, γ ...

Symboly řecké abecedy je možné vložit přes tabulku speciálních symbolů.

- matematické operátory
	- sčítání +
	- <sup>o</sup> odečítání
	- násobení \* nebo .
	- dělení : nebo /
- rovnosti a nerovnosti

 $=$ ,  $\stackrel{.}{=}$ ,  $\lt$ ,  $>$ ,  $\le$ ,  $\ge$ 

- závorky pouze kulaté () a složené {}, hranaté závorky [] mají význam fyzikálních jednotek (viz dále)
- horní a dolní index
	- horní index lze zaznamenat pomocí operátoru stříška ^

```
x^2
```
nebo přímo formátováním textu pomocí tlačítka x<sup>2</sup>

o horní index lze zaznamenat pomocí operátoru podtržítko

 $\times$  1

nebo přímo formátováním textu pomocí tlačítka  $x_i$ 

#### **Zápis fyzikálních jednotek**

V řádkových rovnicích by se jednotky měly zapisovat do hranatých závorek:

 $m = 20$  [kg]

Tyto hranaté závorky se v režimu prohlížení nezobrazují: m = 20 kg. Čte se: *em rovná se dvacet kilogramů*.

Pro zobrazení hranatých závorek i v režimu prohlížení je nutné závorky v editačním režimu zdvojit:

m = 20 [[kg]]

Pozor: Při opomenutí hranatých závorek

 $m = 20$  kg

se jednotlivá písmena považují za proměnné a hláskují se, takže uvedený příklad by se četl jako *em rovná se dvacet ká gé*.

Je možné zapisovat i kombinace více jednotek, např.

m = 5 [kg] 125 [g] 320 [mg]

I zde lze použít zdvojené hranaté závorky.

- Hranaté závorky nelze v řádkových rovnicích použít pro jiné účely, než zápis jednotek.
- Pozor: Jednotky se správně přečtou, pouze pokud jsou zavedeny v systému, nové jednotky, ale i jejich různé odvozeniny, je potřeba doplnit.

#### **Okrajové speciality**

**operátor "ku"** se zapíše zdvojenou dvojtečkou ::

1 :: 10

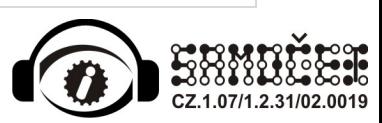

v režimu čtení se zobrazí samozřejmě pouze dvojtečka jedna 1:10

**ekvivalentní úprava** při řešení rovnice se zaznamená pomocí zdvojeného lomítka //

 $x - 1 = 20 \t/ 11$ 

v režimu čtení se zobrazí opět pouze jedno lomítko x - 1 = 20 / +1

**symbolická otázka** v příkladu lze zapsat pomocí symbolu ?

 $x = ?$  [kg]

uvedený zápis se přečte *iks rovná se kolik kilogramů*

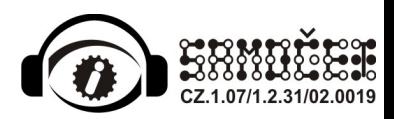

# Příloha C

### **Chci vložit složitější vzorec**

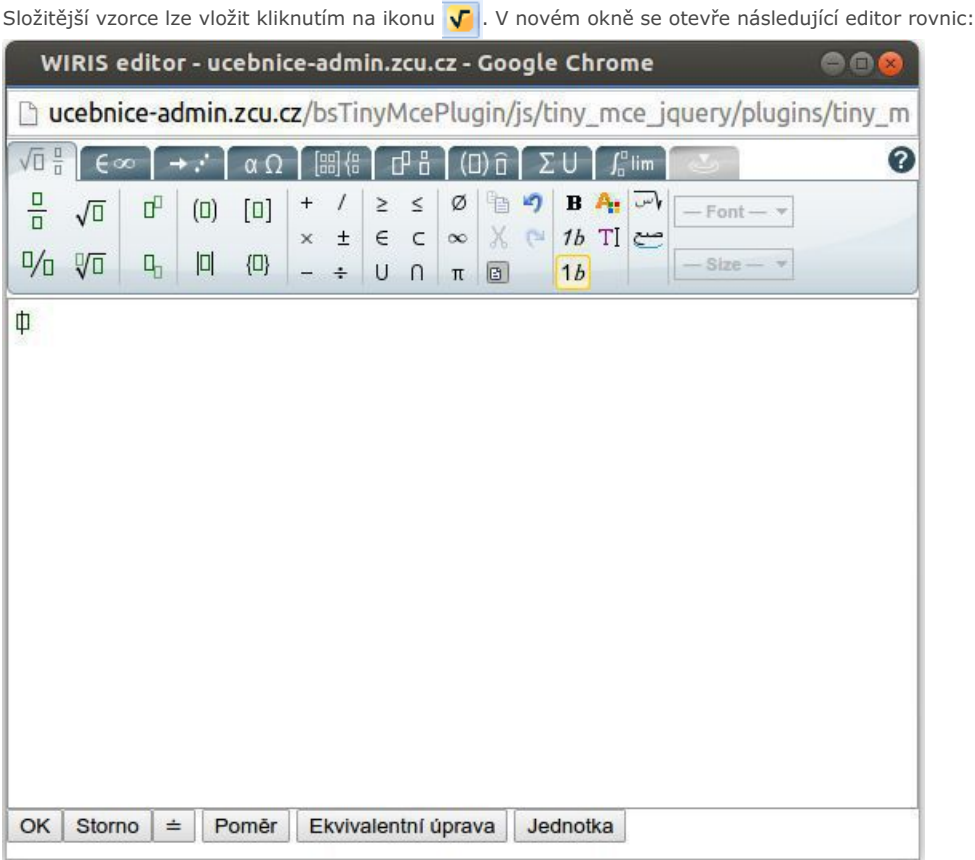

V editoru rovnic nejprve vybereme skupinu znaků, struktur vzorců či částí vzorců (zkráceně objektů), ze které chceme vkládat. Poté vybereme zvolený objekt a kliknutím na něj ho vložíme. Po vložení složitějšího objektu (tj. objektu, který se může sestávat z dalších objektů - např. matice, zlomek) můžeme do jednotlivých polí tohoto objektu zapisovat čísla, písmena, znaky nebo vkládat další objekty. Mezi jednotlivými poli se přesouváme kliknutím do požadovaného pole (popř. pomocí kláves šipka vpravo, vlevo, dolů, nahoru). Do polí nelze psát souvislý text, pouze znaky, např. písmena!

**Různé skupiny znaků, struktury vzorců, popř. další speciální znaky je vhodné si projít a vyzkoušet.**

Ukázka vzorce v editoru vzorců:

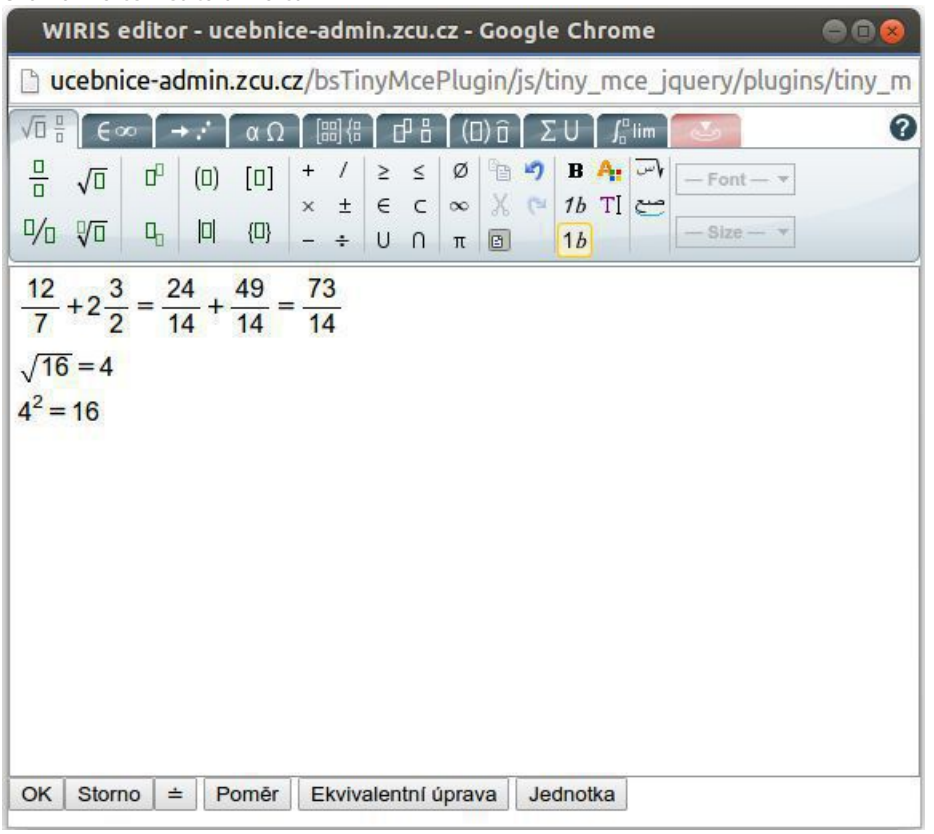

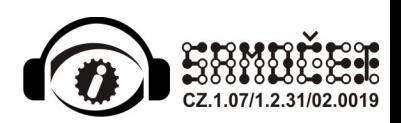

# Příloha D

### **Chci zadat text tak, aby se četl cizím jazykem**

- 1. Napíši požadovaný text.
- 2. Myší vyberu tu část textu (případně celý text, pokud chci) a stisknu tlačítko požadovaného jazyka (angličtina mužský, ženský; němčina - mužský, ženský, střední) na nástrojové liště:
	- $\blacksquare$   $\blacksquare$   $\blacksquare$   $\blacksquare$   $\blacksquare$
- 3. Výsledek bude pro anglický mužský hlas vypadat takto:

## Následující text bude přečten anglicky mužským hlasem: Hi! This is my class. Today is Monday and we have got six lessons. We start at eight o'clock. Our formteacher, Ms Novak is nice.

4. Pokud zjistím, že byl text omylem či chybou označen špatně (např. zahrnuje i okolní český text), vymažu formátování označením chybně formátovaného úseku a stiskem tlačítkem na nástrojové liště:

 $|2|$ 

**Pozor:** Označím celý chybný úsek pečlivě, třeba raději i s okolním textem (pokud tak ovšem nemůžu přijít o nějaké další formátování tučné písmo, jiný jazyk, apod.).

5. Znovu provedu označení a stisknu tlačítko požadovaného jazyka.

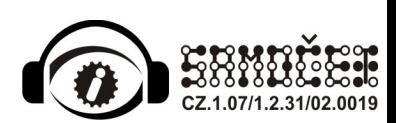

# Příloha E

#### **Chci vytvořit zápisy pro ČJ**

#### **Zápis větného rozboru**

nejprve napíšeme text věty dále označíme přetažením myši dané slovo nebo sousloví, viz následující obrázek

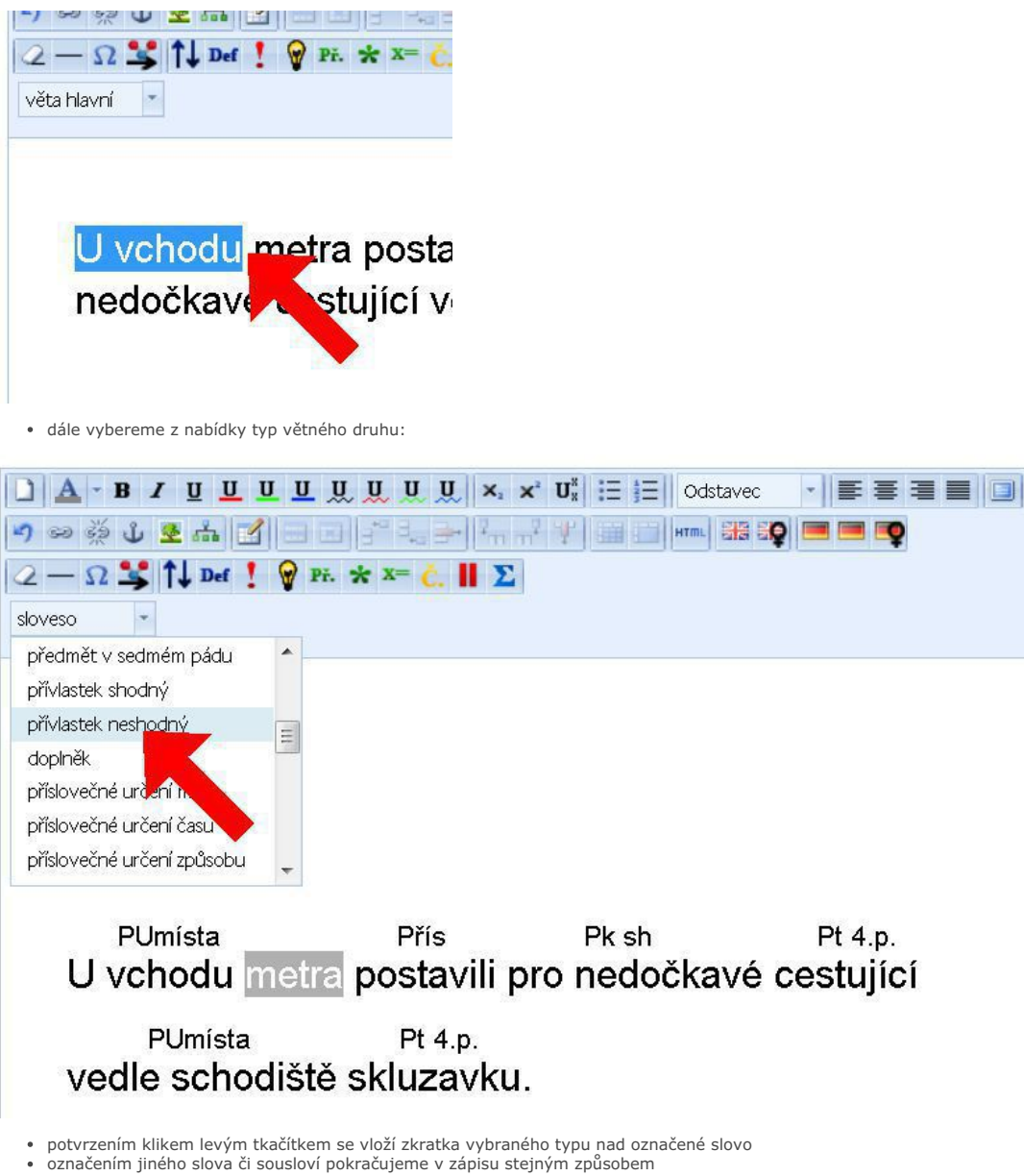

Na následujícím obrázku je vytvořené označení tak, jak ho na www stránce uvidí žáci. Systém SAMOČET čte takto označenou větu postupně po úsecích jak byla věta<br>rozdělena. Neoznačené úseky systém přečte souvisle (celý text d

#### PUmísta Přís Pk sh Pt 4.p. PUmísta Pt 4.p. U vchodu metra postavili pro nedočkavé cestující vedle schodiště skluzavku.

#### **Zápis věty hlavní a vedlejší**

- zápis pro značený typu věty se provádí podobným způsobem
- nejprve označíme potažením myši celý úsek představující danou větu v souvětí
- dále opět vybereme typ věty z nabídky a potvrdíme pokliknutím, viz následující obrázek

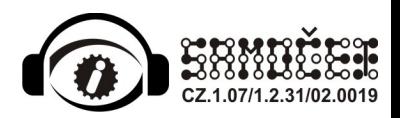

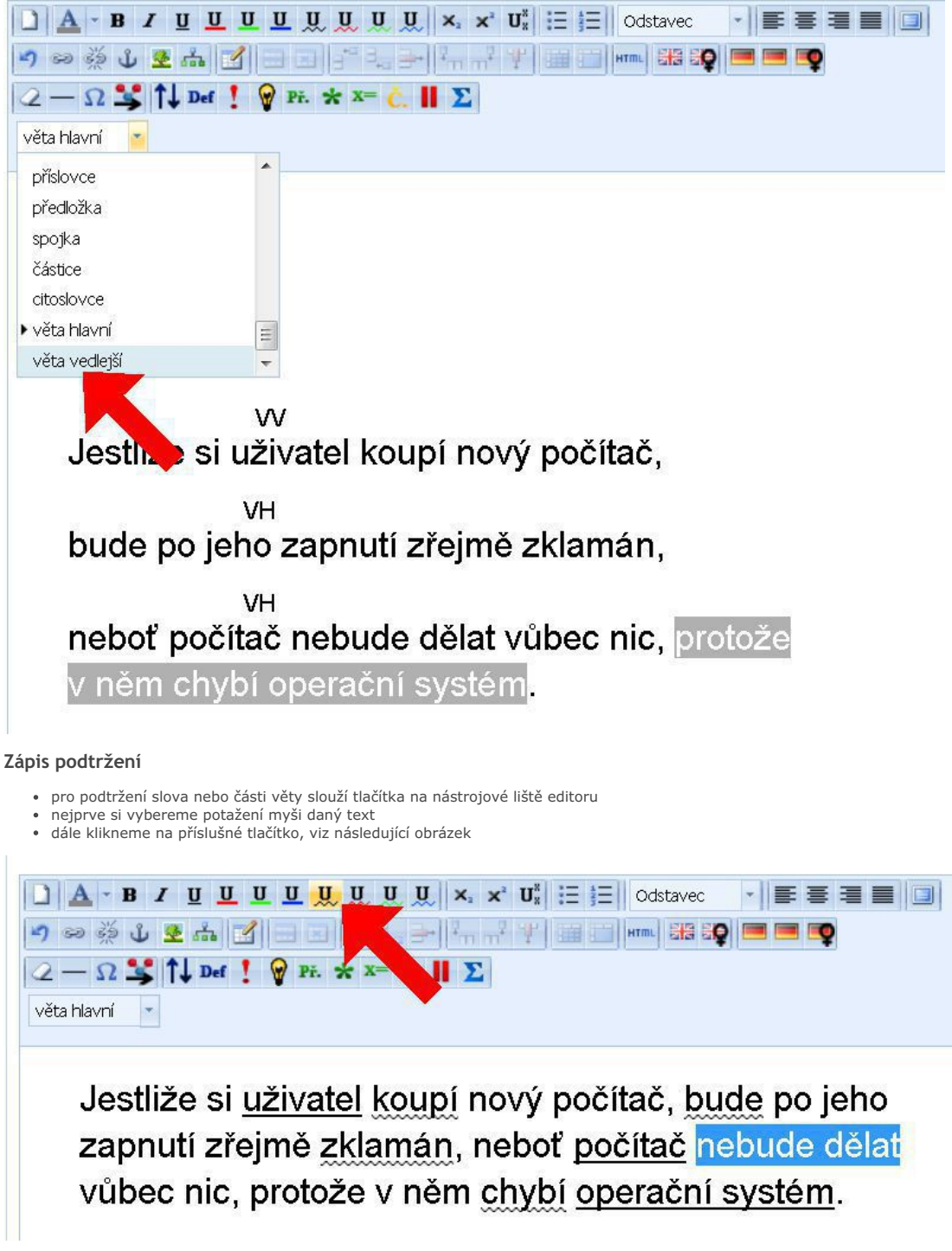

systém čte takto označený text celý najednou, tedy souvisle bez přerušování jako by nebyl označen

#### **Kombinace zápisů**

kombinace zápisů není v současné době systémem podporována a proto je důležité se vyvarovat tzv. překrytému označování, viz následující obrázek

W Po lestliže si uživatel koupí r VH **Jude po jeho zapnu** zřeji

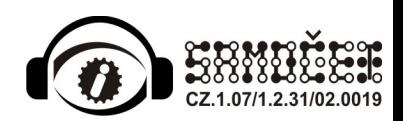

## Příloha F

### **Chci vložit tabulku nebo uspořádat text do sloupců**

Tabulku lze použít jak pro vložení tabulky s nějakými údaji, tak pro zvláštní formátování textu např. do sloupců. **Uvnitř tabulky nevyužívám šablony**.

- 1. Vyvolám okno pro vložení tabulky:
	- stiskem tlačítka pro vložení tabulky na nástrojové liště:
		- $\mathbb{Z}$ **NEBO**
		- kliknutím pravým myšítkem v tématu, což vyvolá následující nabídku:

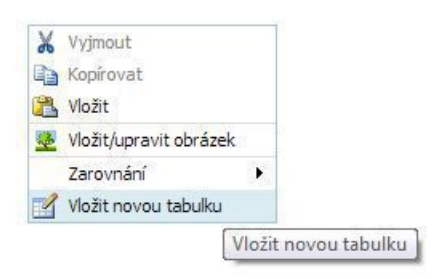

2. Objeví se následující okno:

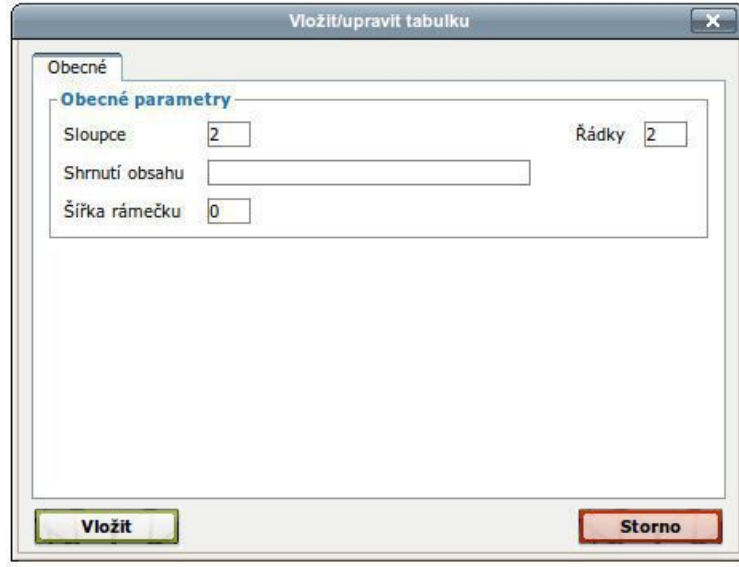

- 3. Zadám počet sloupců (*Sloupce*) a řádek (*Řádky*). Mohu nastavit i vlastnost *Šířka rámečku*, tj. zobrazení mřížky tabulky a rámečku okolo, čím vyšší číslo, tím silnější rámeček, 0 znamená bez rámečku a mřížky.
- 4. Nyní mám dvě možnosti, jak bude tabulka prezentována prostřednictvím hlasového výstupu:
	- tabulka se bude číst po řádcích, tj. vše co je v tabulce se postupně přečte NEBO

bude se číst *Shrnutí obsahu*, tj. pouze textový popis tabulky, který vložím do příslušného pole (vhodné pro tabulky obsahující "nestandardní a těžko interpretovatelný" obsah).

- **POZOR: Pokud nebude vyplněné pole** *Shrnutí obsahu***, tabulka se bude vždy číst po řádcích!**
- 5. Tlačítkem *Vložit* vložím tabulku do tématu, v našem případě to bude vypadat takto:

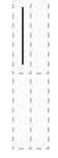

6. Vyplním tabulku, jak potřebuji, např.:

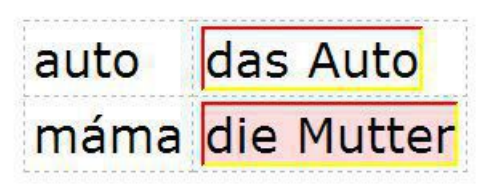

7. Když jsem v tabulce (kurzor je umístěný v tabulce), mohu tabulku upravovat: využitím dalších tlačítek na nástrojové liště:

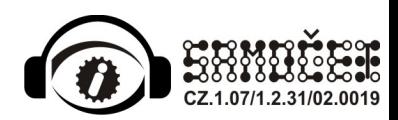

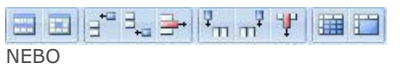

kliknutím pravým myšítkem v tabulce, což vyvolá následující nabídku:

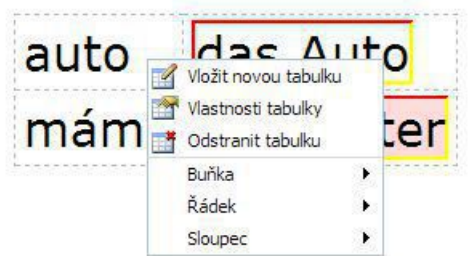

Takto mohu přidávat/odebírat řádky/sloupce, slučovat či rozdělovat buňky, měnit šířku buněk (jako v MS Word). Tedy rozšíříme a upravíme naší tabulku a dále ji doplníme:

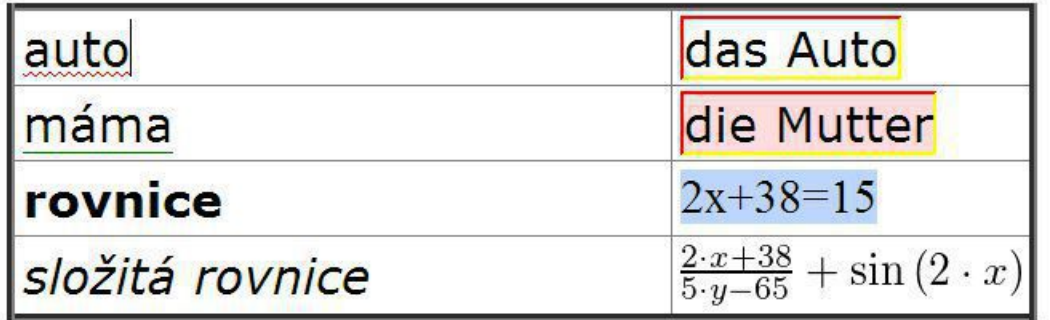

**Jak je vidět, mohu používat běžné formátování, vkládání řádkových rovnic, složitých rovnic, označovat jazyky, atd.** Nicméně složitějším konstrukcím se snažím v tabulce vyhnout, obzvláště v nich **nevyužívám** šablony typu *Poznámka*, *Příklad*, apod.

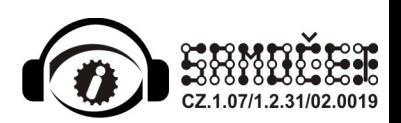

# Příloha G

#### **Jak si poradit se zpracováním zkratek, skrytých koncovek na doplňování apod.**

Jak si poradit se zpracováním češtinářských zkratek? Při zpracování pravopisu bude řada cvičení na doplnění i/y. Cvičení **bude program číst bez i/y, protože místo něj je pomlčka.** Většinu zmíněného můžete vyřešit tlačítkem ČTI JAKO (tlačítko s ikonkou žlutě napsané Č. ve třetí řadě, třetí od konce)

Používá se to tak, že za dané slovo (či zkratku, číslo, či jiný souvislý řetězec znaků nepřerušený mezerou) se opisem napíše jak to má být vysloveno. Původně to bylo navrženo pro slova s cizí výslovností např. se napíše věta

Pan Newton ňůtn žil v 19. století.

a pak to nůtn se označí myší a klikne se na tlačítko ČTI JAKO

to co se takto označí žáci nevidí, ale uvedená výslovnost se vztáhne na předchozí slovo tj. na Newton

Je zcela na Vám co si do označní ČTI JAKO napíšete, může to být i více slov než jedno. Je třeba se zamyslet, jak vlastně zvukově ty zkratky interpretovat. Práce s ČTI JAKO je sice pracnější, ale vše máte pod kontrolou, tedy jistotu co bude řečeno.

Stejným způsobem jdou vyřešit všechny ty pomlčky, které se potřebují v ČJ používat, tj.

"Dívky byl\_ doma" napsat jako "Dívky byl\_ byly doma" a slovo byly označit jako ČTI JAKO ... žáci uvidí jen "Dívky byl\_ doma" a přečte se "dívky byly doma".

Tímto způsobem můžete dělat jakékoli doplňovačky. např. ani Mě, Mně ve slově či samostatně uvedené nebude zvukově slyšet rozdíl. Jedině koncovka "a" ve věte "Sedadla zůstal\_ zůstala volná" pokud slovo zůstala označíme ČTI JAKO pak se logicky přečtě zůstala a žák už v zadání uslyší řešení.

· Pokud zařazuji ke cvičení správné řešení si např. uvedu vybranou základní skladební dvojici se správným i/y na konci, ale nevidomý nevidí rozdíl, tudíž mám stále psát : doplníš měkké i/doplníš tvrdé y? Napadá mě, zda by opět nemohlo existovat kromě normálního klávesnicového písmene ještě spec. i/y které by se nahlas četlo: kluci hrál\_i měkké i\_, domy **stál\_y tvrdé y\_? Nebo mě napadlo rozlišit i/y pro řešení cvičení akusticky - vyšším nebo hlubokým hlasem.** Odlišení y/i při čtení se zatím musí dělal opisem. Akustické odlišení systém nepodporuje. Například si do schránky dáte text ", ve slově píšeme tvrdé y," a postupně budete klikat na příslušná místa a kopírovat tento text přes klávesovou zkratku CTRL+V

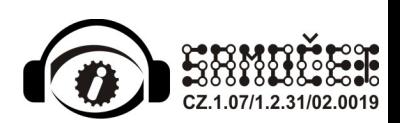

# Příloha H

### **Jak si poradit s formátováním, které nedělá to co potřebuji**

· Indexy slovních druhů a větných členů "cestují" s dále psaným textem, nedrží na daném slově, při entru se kopírují dál, **nedaří se mi jich zbavit. Jediná šance je, doplnit vše až do hotového textu?** Ano je dobré napsat celou větu (věty) a pak začít s označováním. Pokud se stane, že se toho "nelze zbavit" jak píšete (zkusil jsem to a také se mi to povedlo), tak se toho zbavíte smazáním tohoto indexu, tj. označit celý text odkud je to značený až do konce - viz. následující rada.

#### Obecná rada:

Může se také stát, že po opakovaných pokusech vkládání, umazávání či editace se nějaké formátování (jakékoli ne jen pro ČJ) "zaplete". Pokud nechcete smazat již hotový text (např. někdy může jít i o několik desítek vět, které "zlobí" tj. nelze je řádně naformátovat (označit) a dokončit to co se chtělo udělat) je možné všechno formátování jednorázově tzv. "vygumovat" - první ikonka "guma" ve třetí řade nástrojů (ikonku poznáte tak, že když nad ní najedete myškou a chvilku počkáte, napíše to vysvětlivku "Odstranit formátování"), viz obrázek.

Odstranění se dělá tak, že celý problémový úsek označíte myší a pak kliknete na toto tlačítko. Nic víc.

Pozor, všechno formátování z označeného textu se ztratí, zůstane jen text. Může to pomoci i v případech, kdy se něco nechová tak jak má, ale opticky v textu žádný problém nevidíte. Pak opět celý problémový úsek označit myší a kliknout na tlačítko.

Obecně to odstraňuje všechno co se dá vložit přes nástrojovou lištu (typy písma, barva, podtržení, větné druhy, šablony apod.) ale i věci omylem vložení kopírováním přes schrámku tj. přes CTRL+V

Zmíněné "zamotání" by se mělo odstranit a pak se může znovu začíst pracovat s "vyčištěným" textem a naklikat žádané formátování (označování).

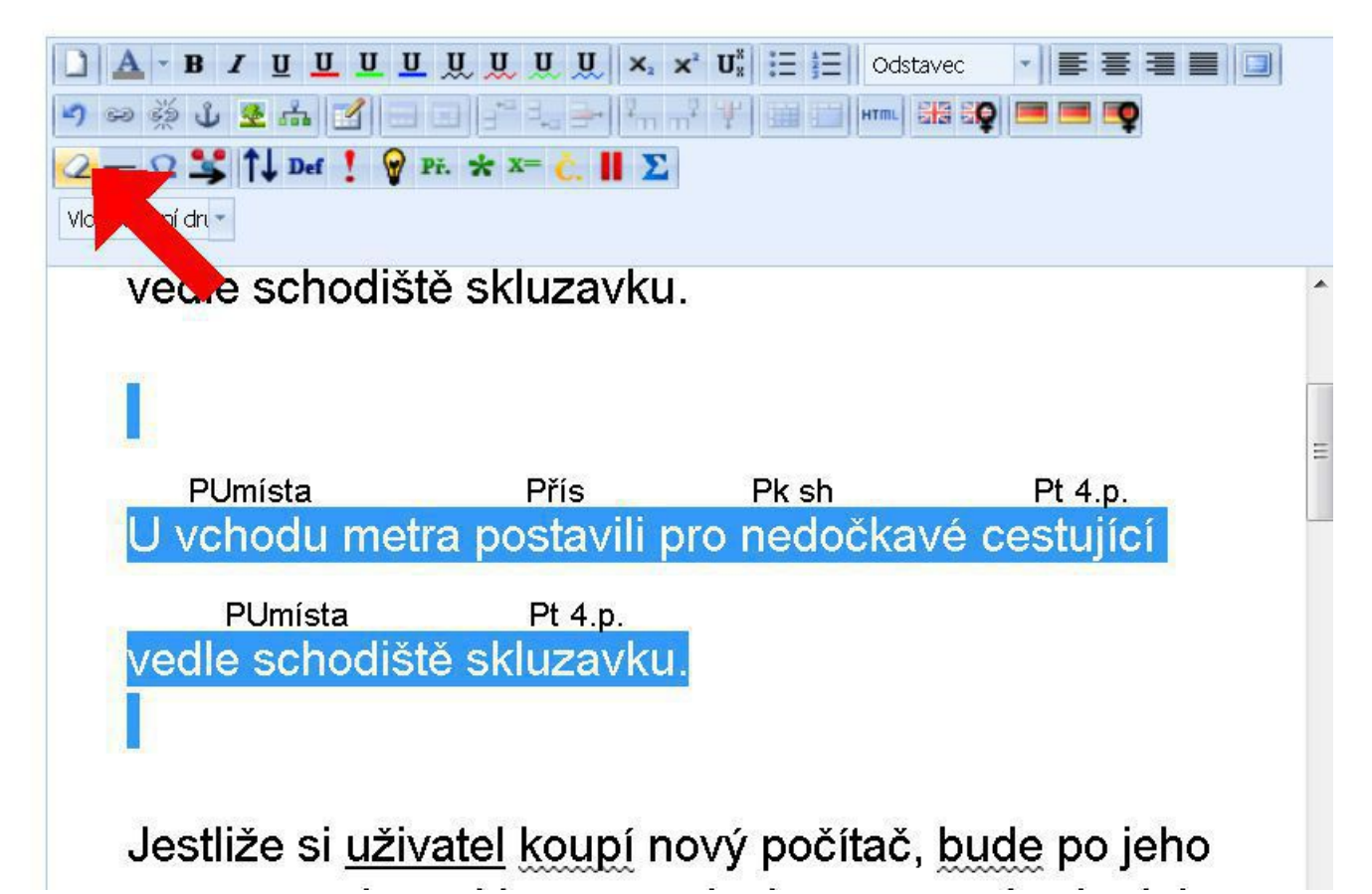

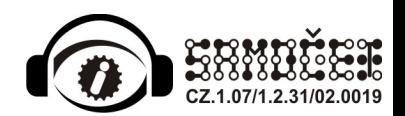

# Příloha I

#### **Chci vytvořit a vložit vlastní obrázek nebo upravit obrázek nakreslený dříve**

pro vytvoření a upravování vlastních obrázků přímo v systému SAMOČET je nutné spustit editor SVG, viz obrázek. Nový obrázek se vloží na pozici kurzoru. Pokud<br>potřebuji upravit již nakreslený obrázek, nejprve kliknu na daný

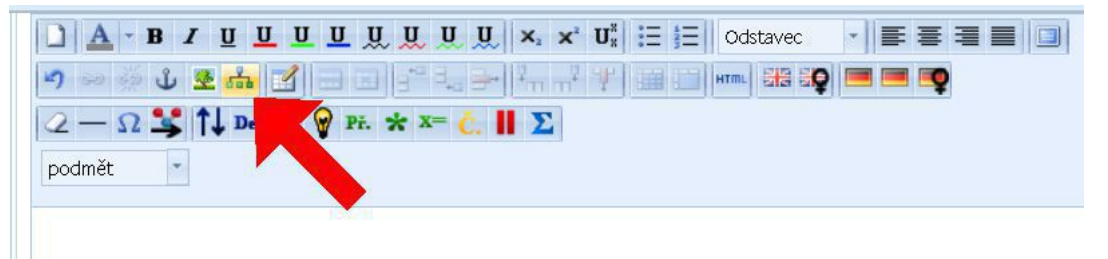

na následujícím náhledu je vidět SVG editor s prázdným obrázkem (tj. situace pro vytvoření nového obrázku)<br>do kreslícího plátna (bílá plocha) je možné dle libosti umisťovat objekty tak, aby vznikl výsledný obraz

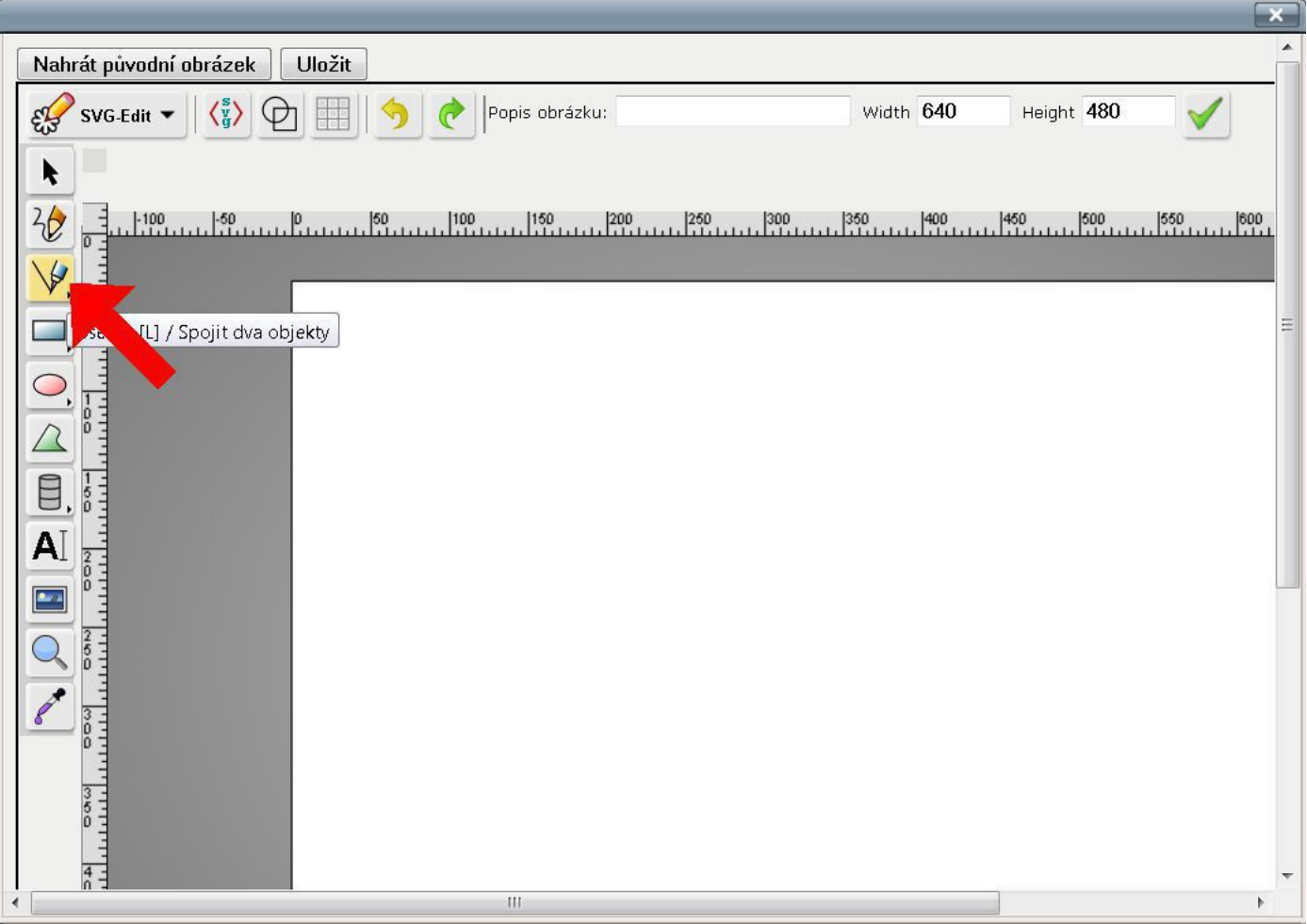

pro výběr typu objektu slouží svislý pruh tlačítek umístěný po levém okraji editoru, dolní lišta je pro změnu barvy a tloušťky čáry, výplně (popř. volba (X) znamená bez výplně)

Horní základní lišta je pro změnu velikosti a tlačítko pro uložení obrázku, box pro vložení popisku, který se bude číst atd. viz následující obrázek

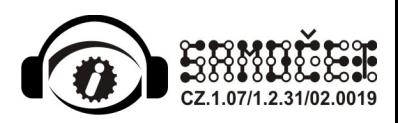

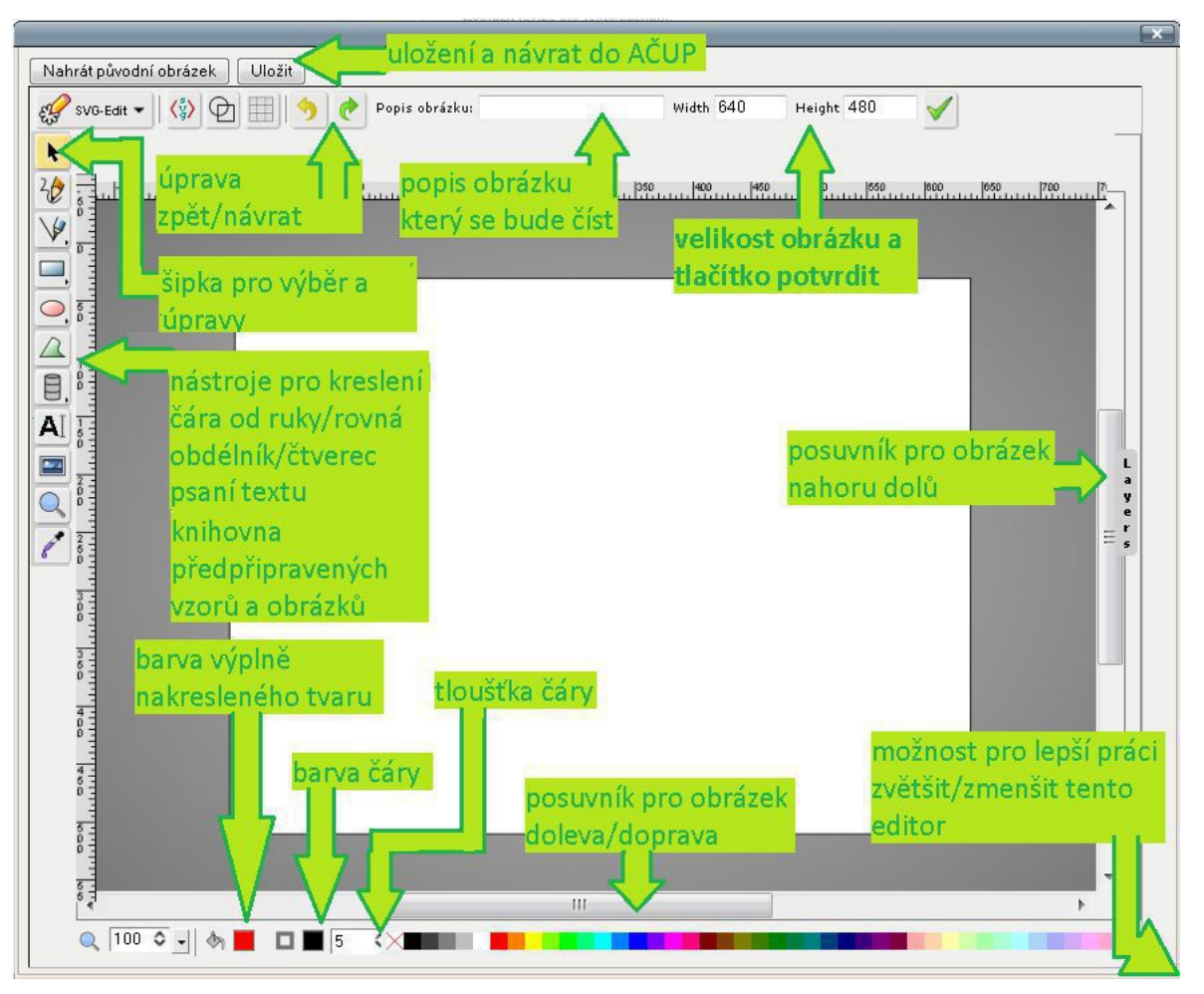

například můžeme vytvořit rovnou čáru, viz obrázek, kliknutím a podržením levého tlačítka myši můžeme posunem vytvořit rovnou čáru, pro ukončení pouze pustíme tlačítko

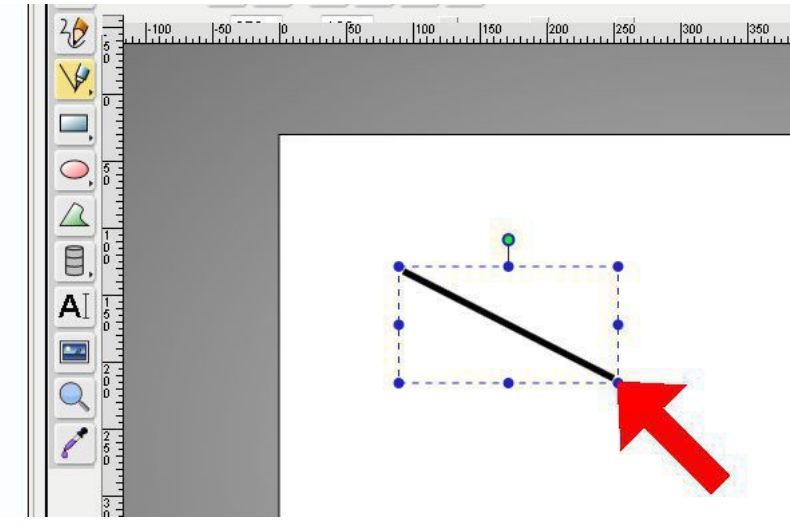

velké množství úprav lze provést až po nakreslení objektu (čáry) a pomocí nástrojů, viz následující obrázek

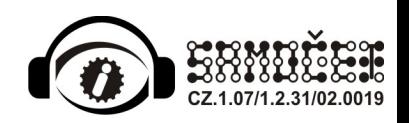

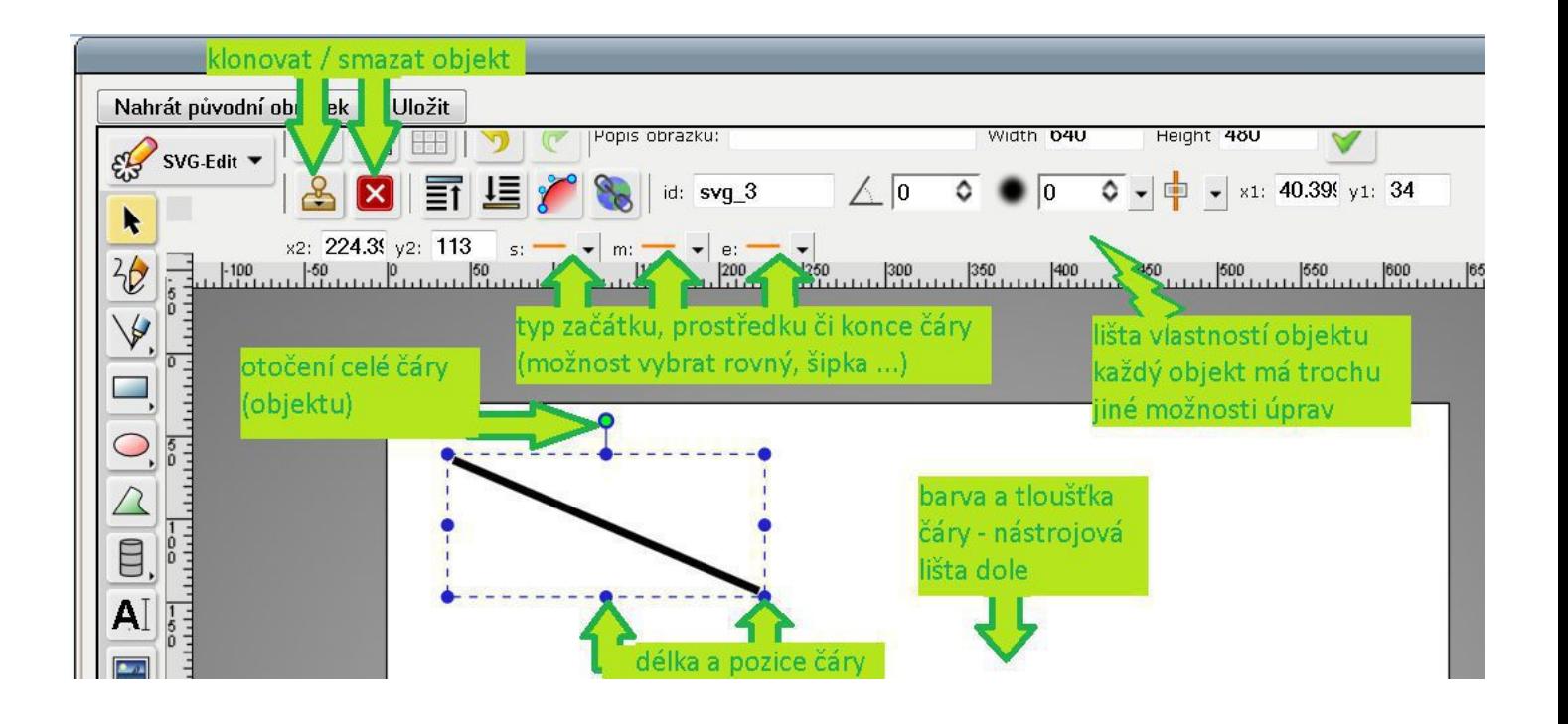

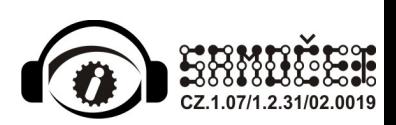